# PROCENTEC

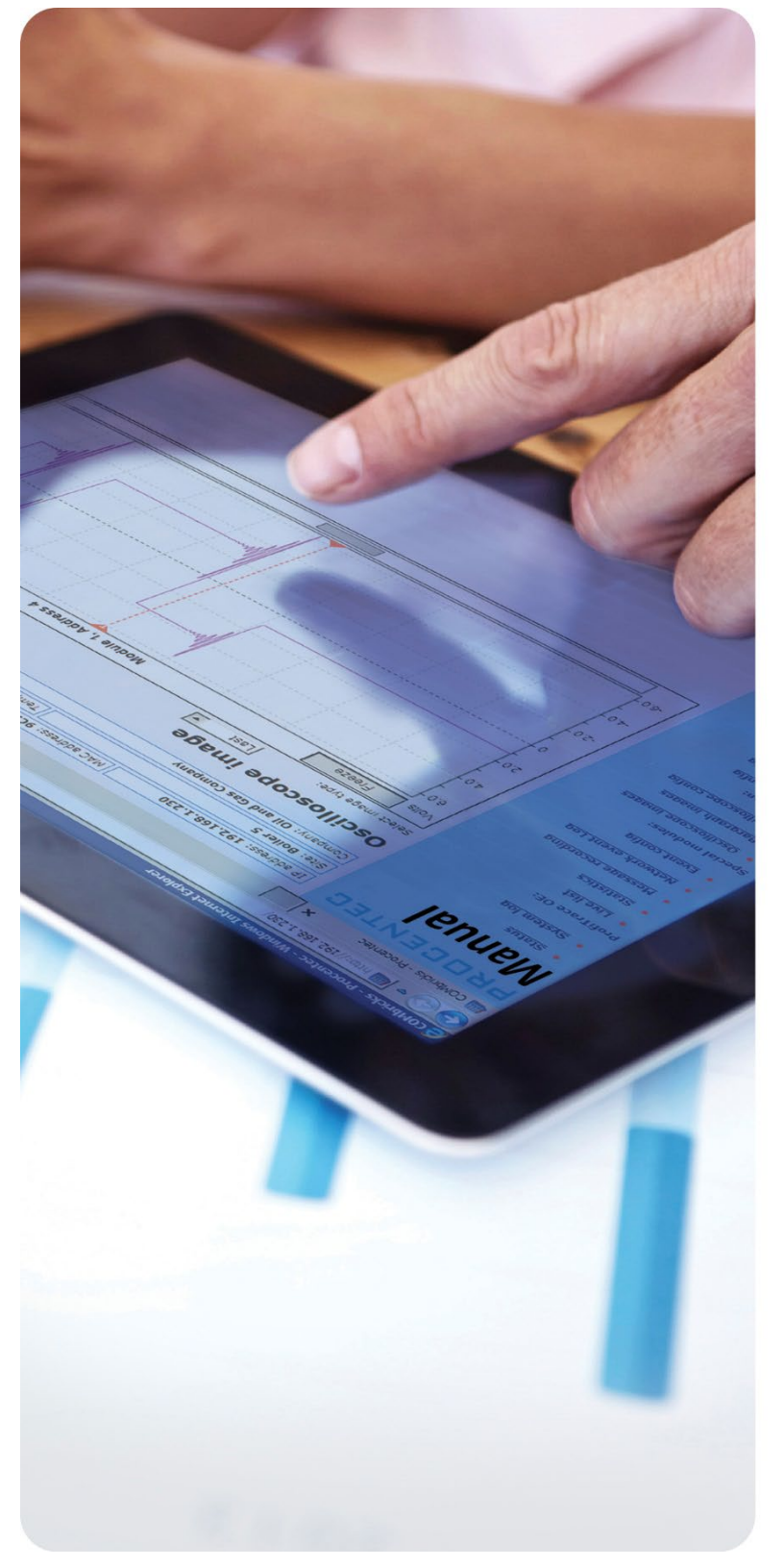

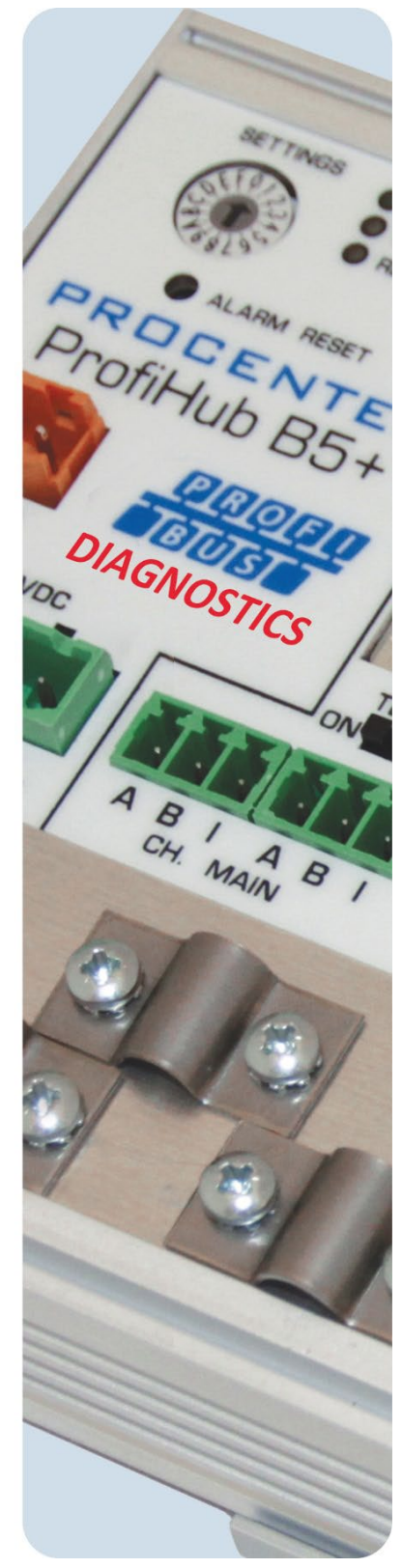

# ProfiHub B5+R

ユーザマニュアル

#### 安全ガイドライン

本マニュアルには、ユーザー自身の安全を確保し、製品と接続された機器を保護するために遵守すべ き注意事項が含まれています。これらの注意事項は、マニュアルでは警告記号で強調表示されており 、危険のレベルに応じて次のようにマークされています。

製品の取り扱い、ドキュメントの特定の部分、または製品の正しい機能に関する重要な情報に 注意してください。  $\Omega$ 

#### 警告

本デバイスとそのコンポーネントは、本マニュアルに記載されている用途にのみ使用でき、PROFIBUS および RS 485 インタフェースに準拠するデバイスまたはコンポーネントに関連してのみ使用できま す。

この製品は、推奨どおりに輸送、保管、セットアップ、設置、操作、および保守された場合にのみ、 正しく安全に機能します。

#### 資格のある技術者

本機器の設置および操作は、資格のある技術者のみが行うことを推奨します。有資格の技術者とはPR OFIBUSのトレーニングを受講し、回路およびシステムの試運転、接地、タグ付け等に十分な知識を持 つ人です。エンジニアの方は、認定 PROFIBUS インストーラーまたは認定 PROFIBUS エンジニアのト レーニングを受講し、認定書を取得することをお勧めします。

#### 免責事項

本書の内容については、可能な限り確認しております。見落としの可能性を完全に排除することはで きないため、すべての内容を保証することはできません。ただし、本マニュアルの内容は定期的に見 直され、必要な修正は後続の版に含まれます。改善のため、皆様からの提案を歓迎します。

#### 著作権 © 2019 PROCENTEC

All rights reserved. 本出版物のいかなる部分も、発行者の書面による事前の許可なしに、電子的 、機械的、写真複写、録音、またはその他のいかなる形式または手段によっても、複製、検索システ ムへの保存、または送信を行うことはできません。

## <span id="page-2-0"></span>重要な情報

#### マニュアルの目的

本マニュアルは、ProfiHub B5+R / B5+RD の操作方法を説明しています。

#### リサイクルと廃棄

ProfiHub の部品はリサイクルできます。環境に配慮したリサイクルと古い機器の廃棄手順の詳細に ついては、以下にお問い合わせください。

PROCENTEC Vlasmarkt 1 3011 PW Rotterdam The Netherlands

Tel.:  $+31-(0)174-671800$ Fax: +31-(0)174-671801 Email: info@procentec.com

#### ドキュメントの更新

PROCENTEC 製品に関する最新情報は、インターネット (www.procentec.com) から入手できます。

PROCENTEC カスタマー サポートに連絡することもできます。

- 電話 +31-(0)174-671800
- ファックス +31-(0)174-671801
- support@procentec.com 宛ての電子メールで

## <span id="page-3-0"></span>重要なお知らせ

## 警告

製品が摂氏 63 度または華氏 145 度の周囲温度で使用されている場合、ProfiHub B5+ のハウジング は熱くなります。ハウジングに触れないでください!

摂氏 25 度の通常の動作温度では、ハウジングの温度は摂氏 35 度を超えることはありません。

警告

製品が摂氏 63 度または華氏 145 度の周囲温度で使用されている場合、ProfiHub B5+ のハウジング は熱くなります。ハウジングに接触しているワイヤには触れないでください。

警告

製品が摂氏 63 度または華氏 145 度の周囲温度で使用されている場合、ProfiHub B5+ のハウジング は熱くなります。これらの温度に適したワイヤを使用してください。

ハウジングの側面にある HOT HOUSING 警告。壁に取り付けた後、本警告が表示されることを確認し てください。 UL 認証では、操作中に警告が見えるようにする必要があります。

UL 認定規則 (UL60950-1) に準拠するには、電源は 100VA を超えることができない制限付き電源 (L PS)または NEC クラス 2 または CEC クラス 2でなければなりません。

UL60950-1 によると、銅製の PROFIBUS ケーブルを屋外で使用する場合、PROFIBUS に適したサージ 保護を取り付ける必要があります。

UL 認証規則に準拠するために、ProfiHub B5+ は 2000m 未満の高度で使用する必要があります。

## <span id="page-4-0"></span>目次

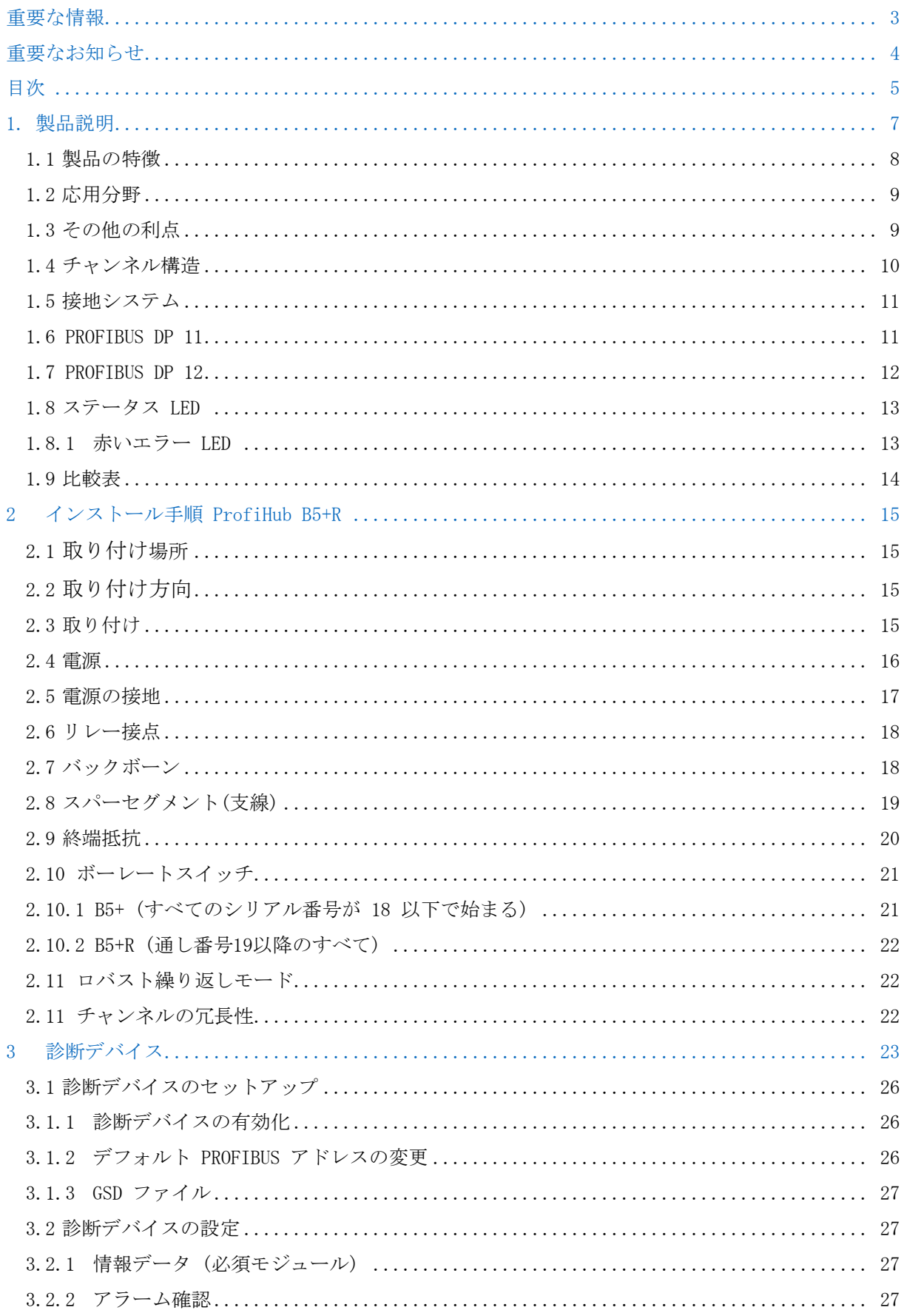

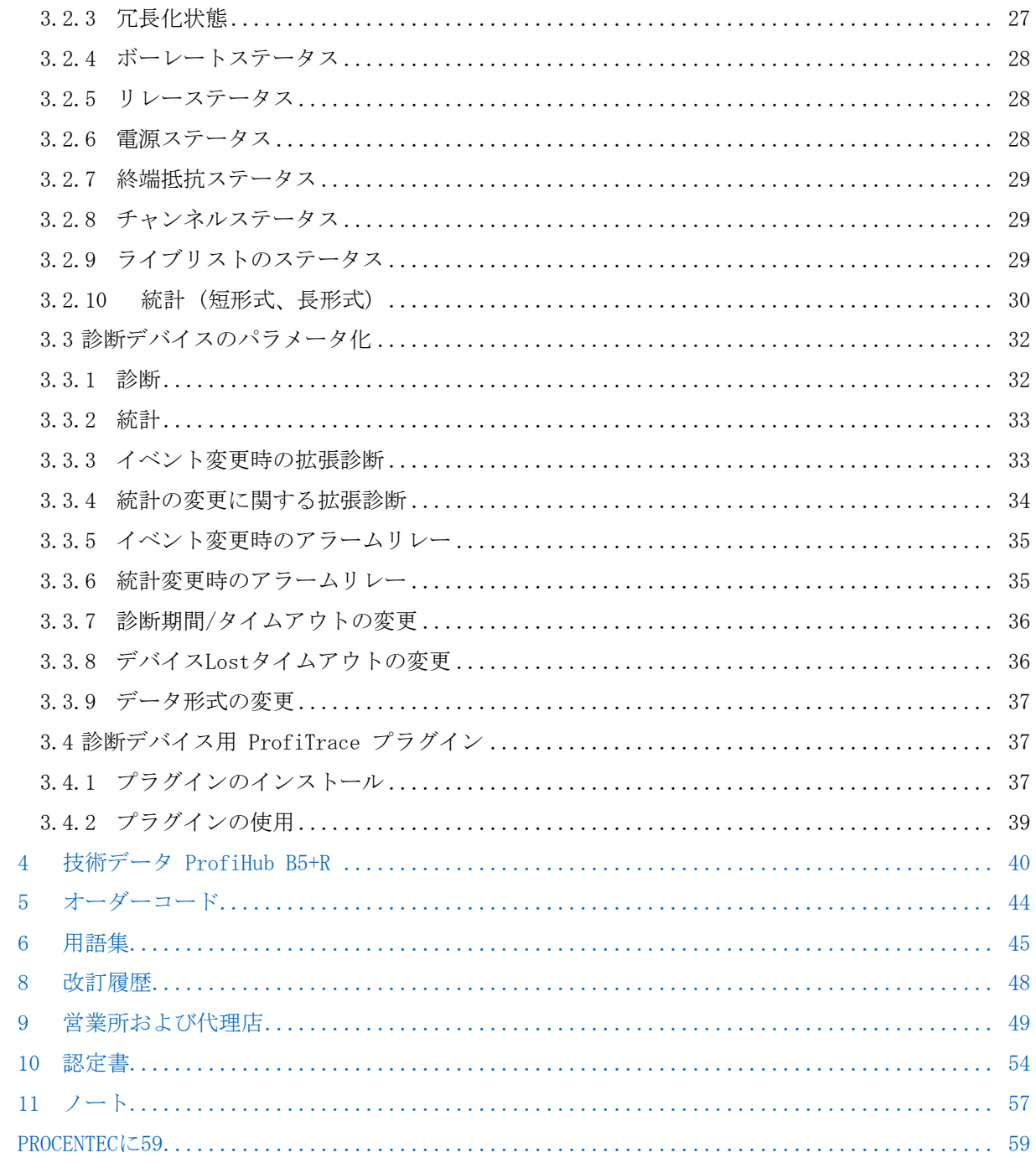

## <span id="page-6-0"></span>1.製品説明

ProfiHub B5+R は、PROFIBUS DP システムに使用される高度で柔軟かつ堅牢なネットワーク コンポ ーネントであり、バスシステムのバックボーンとなって、複数のスター/ツリー セグメントを構成し ます。

PROFIBUS DP は高速通信バスです。ただし、通信の反射により通信障害が発生する可能性があるため 、スパーライン(支線)に関しては厳格なルールを適用する必要があります。PROFIBUS DPシステムで 支線またはスターセグメント構成が必要な場合は、リピータを使用すべきです。

ProfiHub B5+Rは、高速DP ネットワークで信頼性の高いスパーラインを実現するための経済的なソリ ューションです。ProfiHub B5+Rは、ガルバニック絶縁を採用し、透過的リピータの機能を備えてい ます。これにより、チャンネルごとに最大 31 台のデバイスが接続でき、メイン バスと同じ長さを 使用できる拡張スパーラインを備えたネットワーク構造が可能になります。 ProfiHub B5+R は、1つ のチャンネルで受信したメッセージを更新し、それを他のすべてのチャンネルに転送します。

ProfiHub B5+R のセグメントはお互いが分離されているため、操作中にデバイスを取り外したり追加 したりできます。また、スパーライン内のほとんどの電気バスの問題と EMC障害は、他のセグメント に影響しません。 ProfiHub のインテリジェント ロジックおよび分離回路は、ビット幅を変更しま せん。これは、ProfiHub のシリアル配置数に制限がないことを意味します。通信速度もロジックで 自動検出できます。

設置作業を容易にするために、バスの終端機能は機器に付属しており、オン/オフを切り替えること ができます。接地についても直接または容量性接地の選択が可能です:。 ProfiHub は 10 ~ 24 の DC 電圧で駆動されます。トラブルシューティング、メンテナンス、試運転のために、ProfiHub には LED が装備されており、各チャンネルのステータス (データとエラー) を示します。

バスの冗長性機能のオプションが選択されている場合、2つのセグメントが冗長ペアを形成します。 これは、ABB 社のRLM01 と完全に互換性があります。アラーム接点は、電源のステータスとバスの冗 長ステータスから駆動されます。

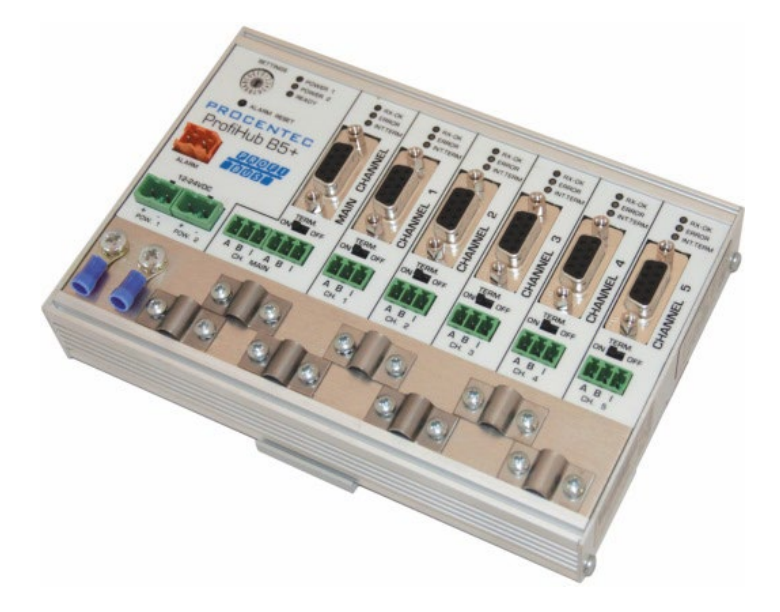

Fig. 1 - ProfiHub B5+R

#### <span id="page-7-0"></span>1.1 製品の特徴

•5個のガルバニック絶縁された出力チャンネル (リピータ セグメント)

•高度な診断機能

•すべての PROFIBUS DP プロトコルに対して透過的

- DP 各チャンネルの RS 485 仕様
- •チャンネル4とチャンネル5 によるケーブル冗長性
- 9.6Kbps  $\sim 12 \text{Mbps}$
- •チャンネルあたり 31台のデバイスが接続可能
- •支線長 最大1200m (伝送速度による)
- •冗長電源が可能

• ProfiHub のシリアル配置またはカスケード接続に制限はありません (バスパラメータによっての み制限されます)

- •アラーム接点、手動リセット ボタン付き
- •アドレス設定不要 (B5+R 診断オプションを除く)
- •終端抵抗を実装 (スイッチ)
- •設定可能な接地システム (直接または容量性)
- IP20 対応
- •温度範囲の拡大
- DNV /オフショア認証
- UL認証

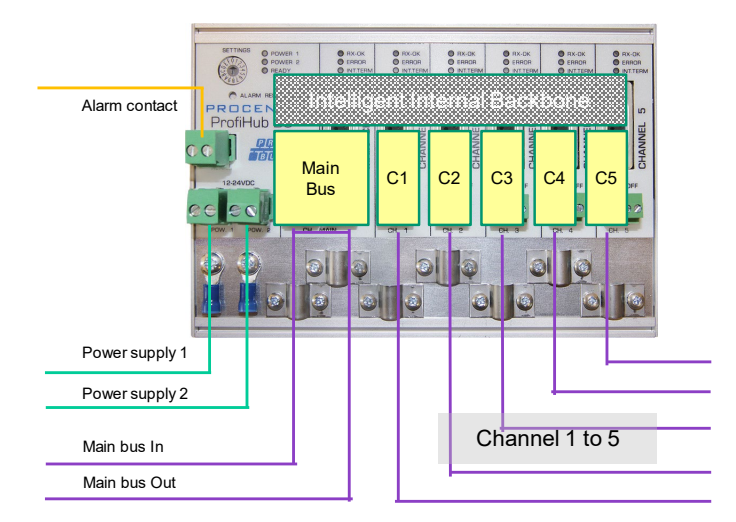

図2- ProfiHub の接続

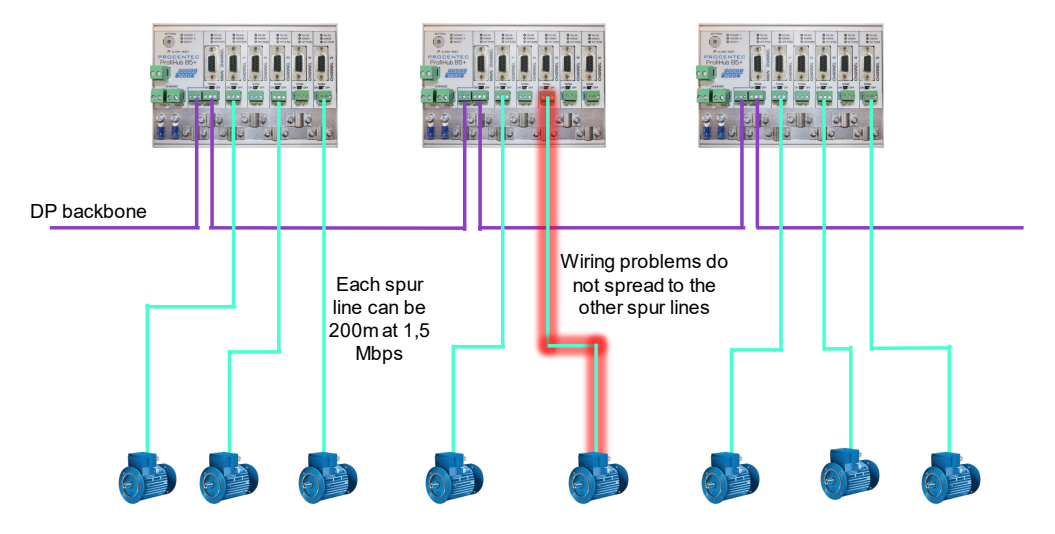

<span id="page-8-0"></span>図3– 機器への長い支線が可能であり、運転中に機器を取り外し/挿入することができます。各支線の短絡保護は自動的に提供 されます。

## 1.2 応用分野

- •アクチュエータ、流量計、および pH 分析器への支線接続
- •取り外し可能なドライブとモーター
- •プル/プラグモーターコントロールセンター(引き出し)
- •タンクファームの屋根に取り付けられたデバイス
- •非ガルバニック絶縁機器用のバリア
- •高可用性/稼働時間が必要なネットワーク
- <span id="page-8-1"></span>•大規模なスター/ツリー構造のネットワーク

#### 1.3 その他の利点

- •動作中のスレーブの挿入と取り外し
- •各チャンネルの短絡保護
- •他のハブまたは ComBrick への冗長パスを作成するオプション
- •コンパクトで堅牢な構造
- •ステータスとエラーの表示 (チャンネルごと)
- •すべての DP ケーブルに適合
- •便利に配置されたネットワーク
- •簡単に拡張可能なインストール
- •メンテナンス作業用の各チャンネルのオンボード DB9 メス コネクタ
- •コスト削減

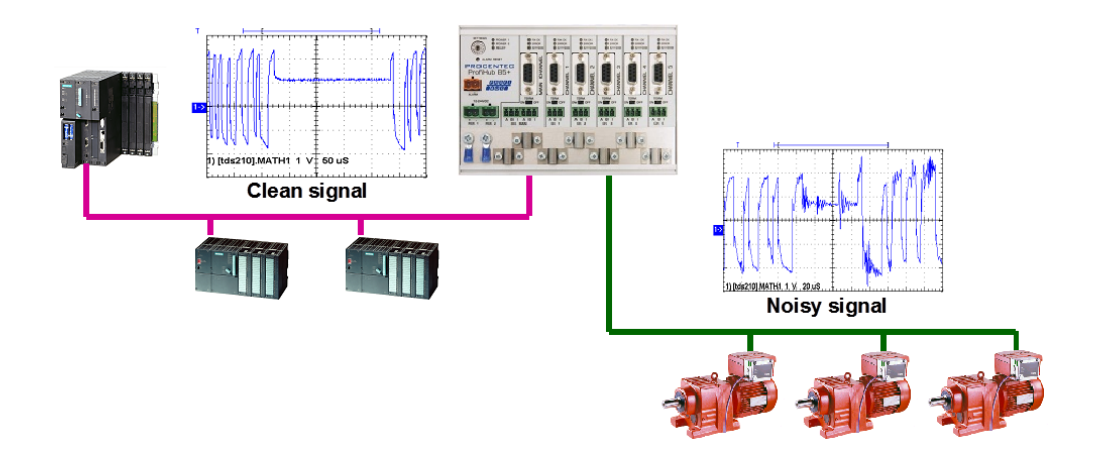

Fig. 4 – ProfiHubは電気的にノイズを発生するセグメント間のバリアとしても動作します。ノイズをほかの セグメントに伝わりにくくする機能があります。

## <span id="page-9-0"></span>1.4 チャンネル構造

各チャンネルは電気的に絶縁されており、透過的なインテリジェント バックボーンに内部接続され ています。ターミネーションは切り替え可能で、ProfiHub から給電されます。 PROFIBUS ケーブル のシールドは、直接または間接的に接地できます (次の段落を参照)。

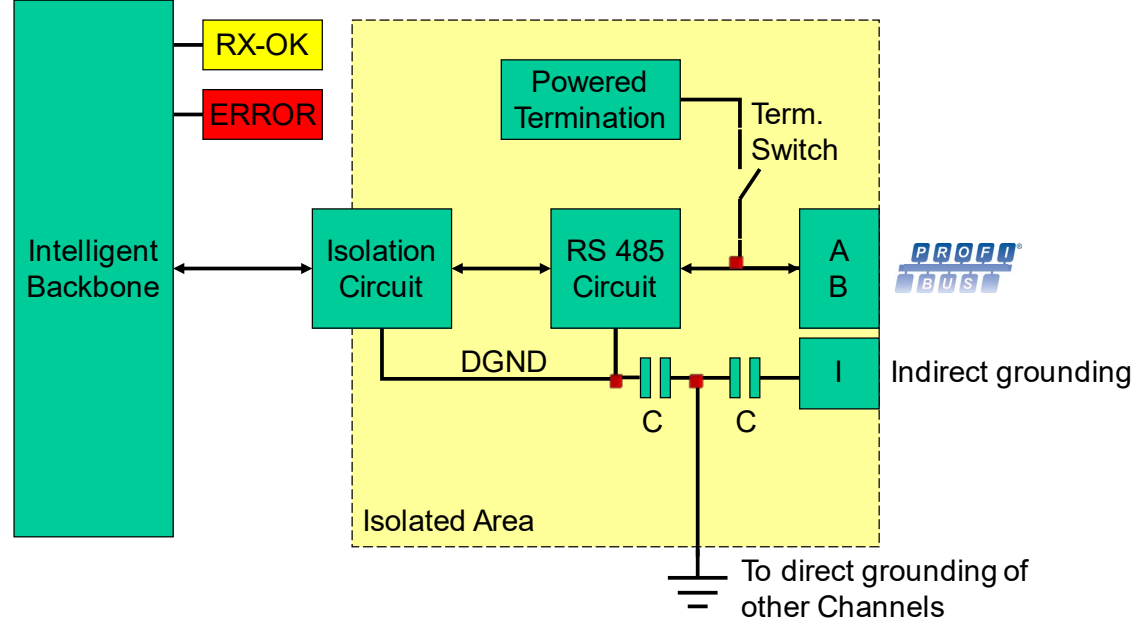

<span id="page-9-1"></span>Fig. 5 – チャンネル構造e

#### <span id="page-10-0"></span>1.5 接地システム

ProfiHub B5+R は、次の 3つの方法で接地できます。

- 1. 接地レールへの直接接地
- 2. 間接接地(コンデンサ経由)
- 3. 直接と間接の組み合わせ。

電源は、グラウンド レールに直接接地する必要があります。 PROFIBUS ケーブルのシールドは、直 接または間接的に接地できます。すべてまたは一部のケーブルを共通の接地点に接地したくない場合 (たとえば、、補償電流の問題などで)、ケーブルのシールドを間接接地を表すピン「I」に接続する 必要があります。並列の高い値の抵抗を備えたコンデンサは、2つの電位を分離し (図[5 \)](#page-9-1)、DC 以外の 妨害から信号を確実に保護します。

<span id="page-10-1"></span>誤って 1つのチャンネルで直接接地が間接接地に接続された場合、直接接地への接続は間接接地接続 のコンデンサをバイパスします。シールドの電流は直接接地に流れます。

#### 1.6 PROFIBUS DP のケーブル長

チャネンルとメインチャンネルのケーブルは、RS 485 の PROFIBUS DP ケーブル仕様に準拠する必要 があります (図 [6 \)](#page-10-2)。

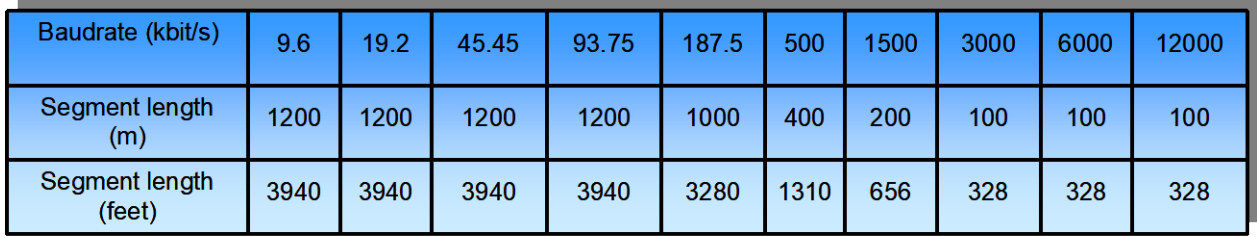

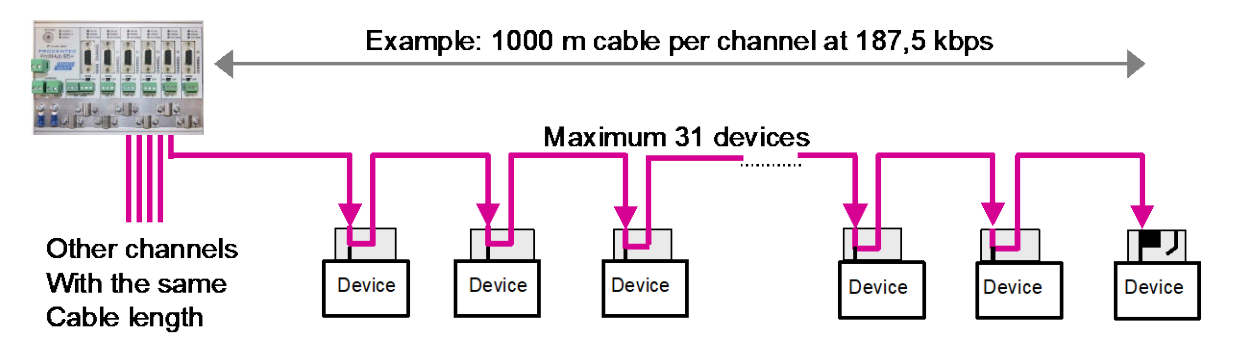

<span id="page-10-2"></span>Fig. 6 - PROFIBUS DPのケーブル長

#### <span id="page-11-0"></span>1.7 PROFIBUS DP のケーブルタイプ

ケーブルのタイプは、RS 485 の PROFIBUS DP ケーブル仕様に準拠する必要があります (図[7 \)](#page-11-1)。

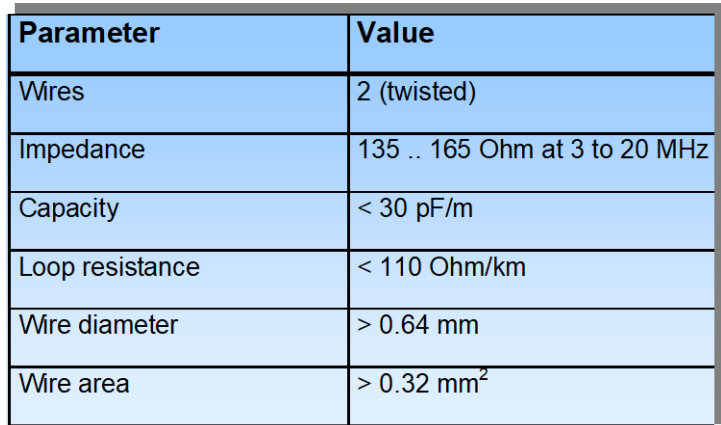

<span id="page-11-1"></span>図7- PROFIBUS DP ケーブルの仕様

ProfiHub B5+R は、ケーブルの直径が 6 ~ 12 mm の複数の保護シースに基づくケーブルに対応でき ます (図[8 \)](#page-11-2)。

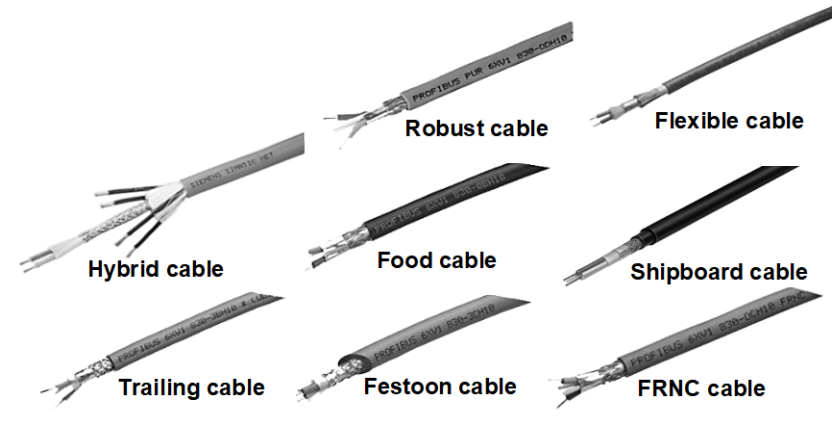

<span id="page-11-2"></span>図8- 保護シースが異なるケーブル。

#### <span id="page-12-0"></span>1.8 ステータス LED

ProfiHub のステータス LED は、診断に非常に役立ちます。

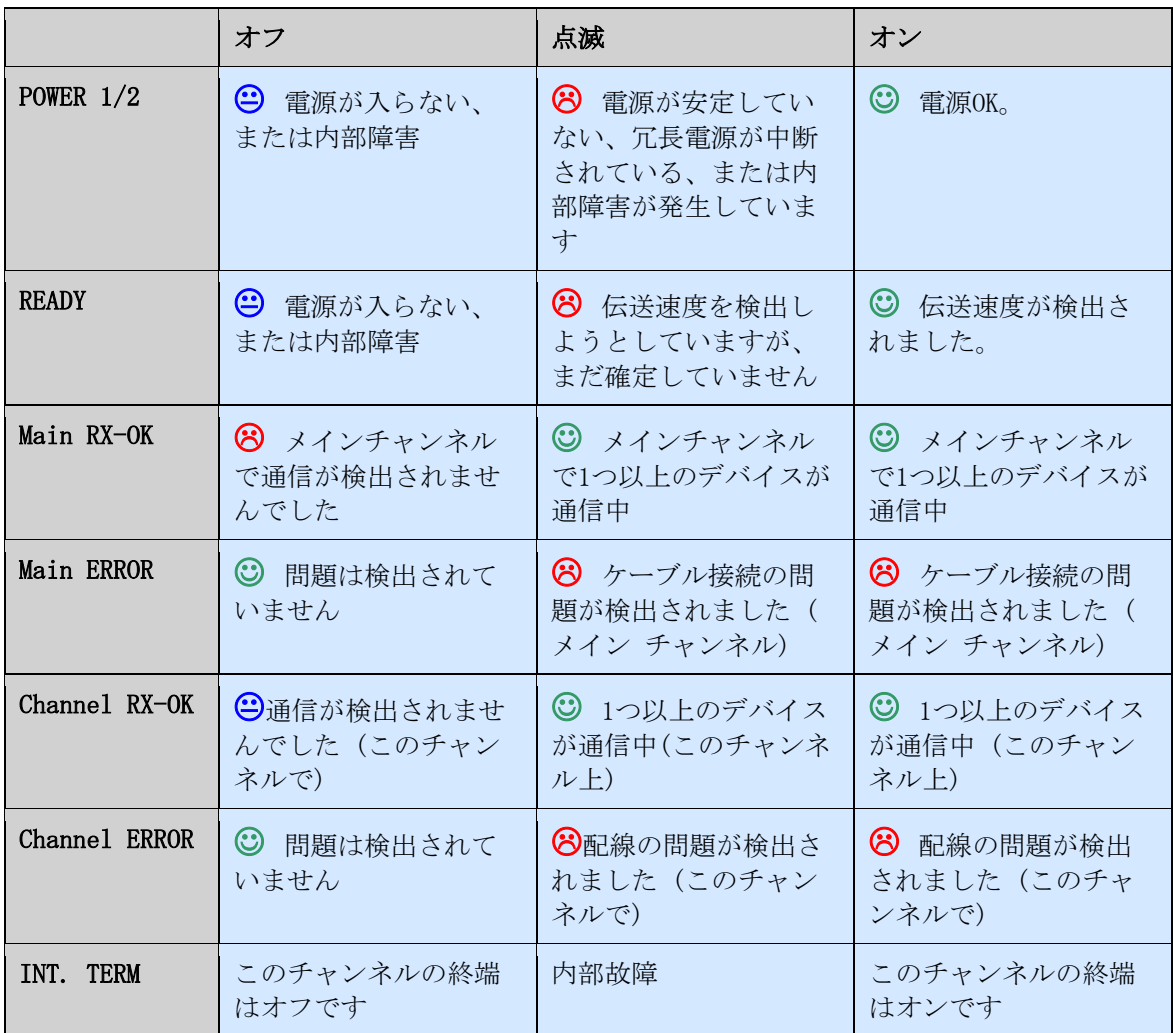

#### <span id="page-12-1"></span>1.8.1赤いエラー LED

壊れたメッセージが ProfiHub に入力されると、赤色のエラー LED が短く点滅します。より具体的 には、これはパリティ エラー (バイトのパリティ チェックサムが正しくない) またはフレーミング エラー (FCS バイトが実際のメッセージと異なる) である可能性があります。何が問題なのかを突き 止めるには、オシロスコープでさらに調査する必要があります。これは、ProfiTrace で簡単に実行 できます。

チャンネル 4 または 5 の赤いエラー LED が発生するもう 1つの可能性は、冗長ケーブルの問題で す (ProfiHub が冗長に設定されている場合)。冗長回線が修復されたら、「アラーム リセット」ボ タンを押します。

また、ボーレートが確定していない (バス上に PROFIBUSマスタがない) 可能性もあります。

## <span id="page-13-0"></span>1.9 比較表

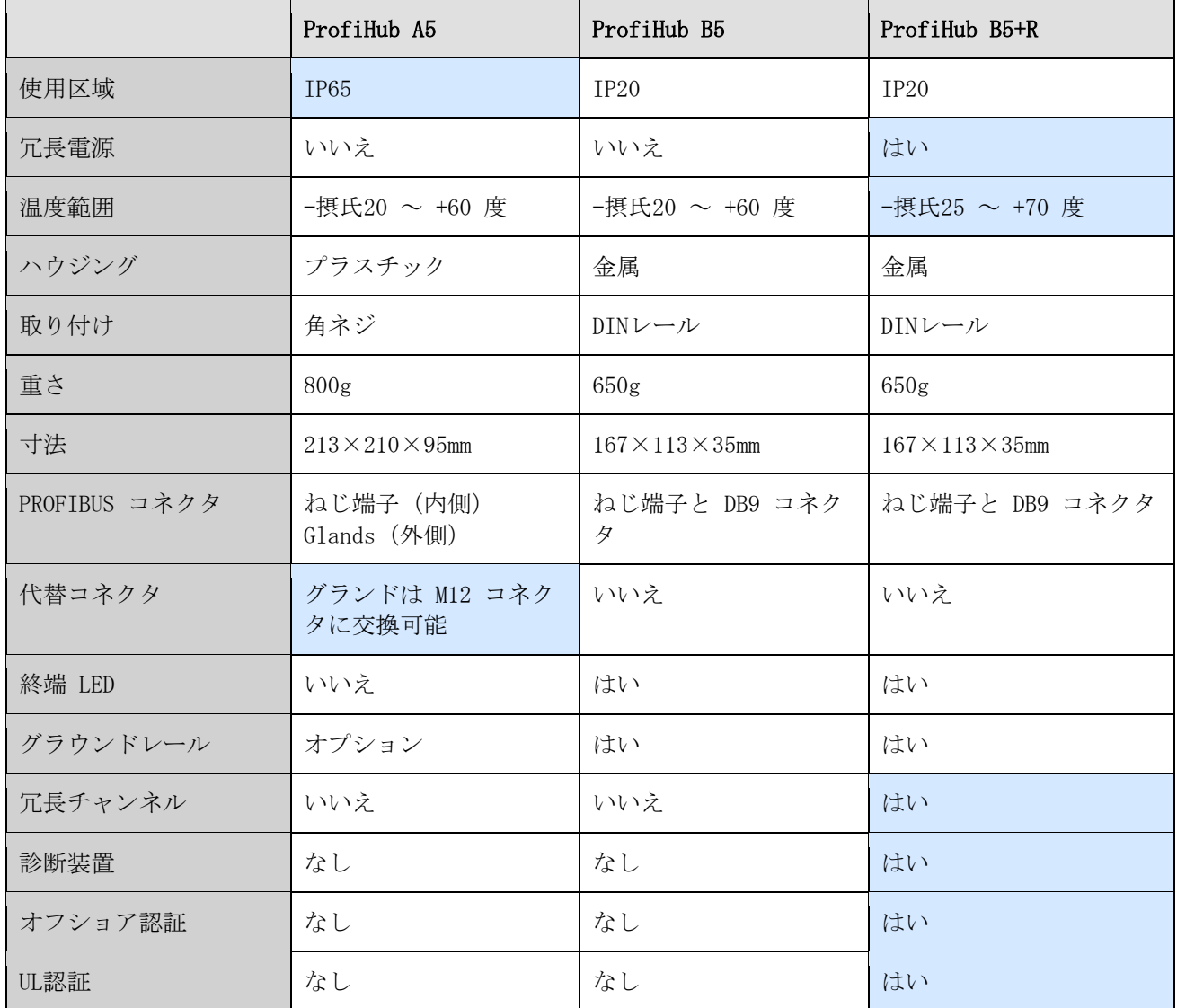

## <span id="page-14-0"></span>2 インストール手順 ProfiHub B5+R

#### <span id="page-14-1"></span>2.1取り付け場所

ProfiHub B5+RはIP20 (DIN 40 050)および指定温度範囲-25 ~ +70 °Cに準拠する非危険区域のどこ にでも設置できます。

#### <span id="page-14-2"></span>2.2取り付け方向

ProfiHub B5+R はあらゆる位置に取り付けることができますが、ケーブルを下に向けて取り付けるこ とをお勧めします。この方向で取り付けると、ステータス LED が読みやすくなります。

#### <span id="page-14-3"></span>2.3取り付け

167 mmの 35 mm DIN レールに取り付けることができます。 B5+R を壁に直接取り付けるための取り 付けブラケットが用意されています。 ProfiHub B5+R は、35 mm DIN レール取り付けでのみ UL お よび DNV 承認を受けています!

さらにしっかりと固定するためには、付属のラバースタッドを ProfiHub B5+R のハウジングの背面 に配置する必要があります。これは、製品が DIN レールから滑り落ちる可能性を防ぐためです。例 については、図9を参照してくださ[い。](#page-14-4)

DNV 環境で使用する場合、これらのラバー [スタッドを取り付ける必要があります。](#page-14-4)

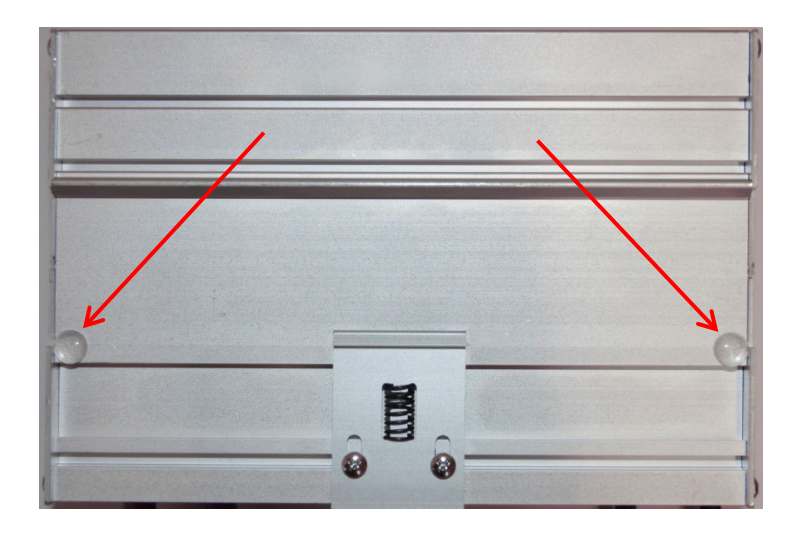

<span id="page-14-4"></span>Fig. 9 – [ハウジングの背面とラバースタッド](#page-14-4)

#### <span id="page-15-0"></span>2.4[電源](#page-14-4)

UL[認証に対応するためには、電源は](#page-14-4)100VA を超えない制限付き電源 (LPS) 、または NEC クラス 2 または CEC クラス 2[の電源を使用する必要があります。](#page-14-4)

ProfiHub B5+Rの左側には、2 つの 2 [ピンのネジ式電源コネクタがあります](#page-14-4)(図10 )。  $1 = + (\n \pm \n)$  $1 = + (\n \pm \n)$ 

 $2 = - (\tfrac{\cdot}{2})$  $2 = - (\tfrac{\cdot}{2})$ 

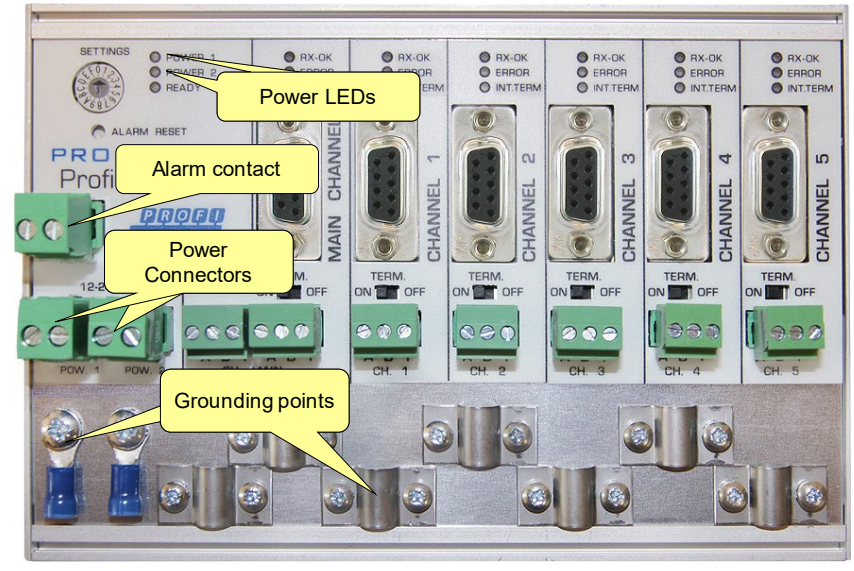

Fig. 10 – [電源接続と](#page-14-4)LED

両方の電源コネクタは、B5+R の内部電源に 1 対 1 [でリンクされています。一方の電源に障害が発](#page-14-4) [生した場合、もう一方の電源が遅延なく引き継ぎます。冗長性が不要な場合は、](#page-14-4)1つの電源コネクタ [を使用するだけで十分です。電源を](#page-14-4) 1つだけ使用する場合、図11に示すように、接続されていない他 の電源コネクタには 最大0.25 V [が発生します。](#page-15-1)

電源を1[つしか使用しない場合、アラーム接点は閉じています。](#page-15-1) 2つの電源が接続されている場合、 [接点は開いています。いずれかの電源に障害が発生するとすぐに、接点が閉じ、電源インジケータ](#page-15-1) L ED [が点滅します。](#page-15-1)

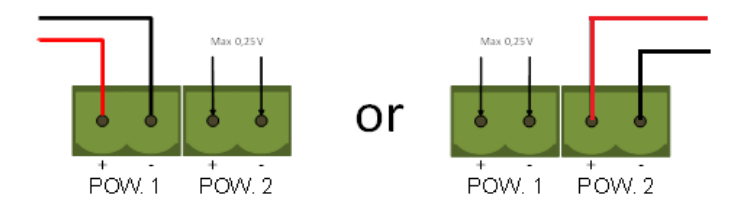

<span id="page-15-1"></span>Fig. 11 – [接続されていない電源コネクタに発生する最大電圧](#page-15-1)

UL [認定の設置の場合、電源は次の仕様に準拠する必要があります。](#page-15-1)

- [限定電源](#page-15-1) (LPS)または NEC クラス 2 または CEC クラス 2
- 電圧: 12 [24 VDC](#page-15-1)
- 電流: 最小 [130 mA](#page-15-1)
- 線径: < 2.5 mm<sup>2</sup>

#### [手順](#page-15-1)

24V 電源を 2 [ピンのネジ式端子に接続するには、次の手順に従います。](#page-15-1)

- ケーブルまたは 24V [電源の導線から絶縁体を剥がします。](#page-15-1)
- ケーブル圧着端子/ワイヤ [フェルールを導体に追加します。](#page-15-1)
- [ねじ式端子に圧着端子を固定します。](#page-15-1)

電源を接続するには、3 mm [のドライバーが必要です。](#page-15-1)

#### [テスト](#page-15-1)

[電源がオンになっているかは、次のインジケータで診断できます。](#page-15-1)

- LED [が円形のアニメーションで短時間点滅します。](#page-15-1)
- [それぞれの電源コネクタ](#page-15-1) (1、2、または両方) の POWER LED がオンになっている。
- <span id="page-16-0"></span>· READY LED は、ボーレート [ロックに応じてオンまたは点滅します。](#page-15-1)

#### 2.5[電源の接地](#page-15-1)

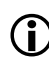

アース線付きの電源 (3 線式) [を使用することをお勧めします。電源リードの接地リードを](#page-15-1) **← ProfiHub B5+R [の接地レールに接続します。接地レールを別の接地リードで共通の接地に接](#page-15-1)** [続します。例については、図](#page-15-1)12を参照してくださ[い。](#page-16-1)

<span id="page-16-1"></span>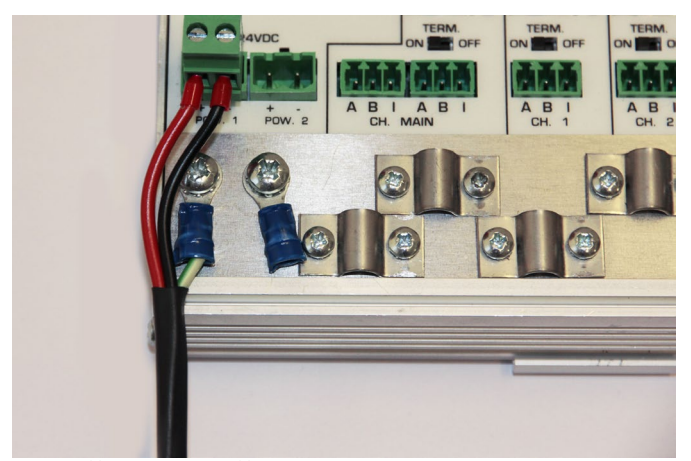

図12 - [接地レールへの接続](#page-16-1)

#### <span id="page-17-0"></span>2.6[リレー接点](#page-16-1)

ProfiHub B5+R [は、無電位リレー接点を備えています。このアラーム接点は、電源の監視に使用でき](#page-16-1) [ます。アプリケーションとして](#page-16-1) LED タワー、警報ブザー、SMS サーバー、またはPLCへのデジタル信 [号として使用します。リレーは、リトライ、間違ったメッセージ、またはその他のイベントの場合の](#page-16-1) [アラームにも使用できます。詳細については、第](#page-16-1) 3 章を参照してください。

電源を 1つしか使用しない場合、起動後 60 [秒後にアラーム接点が閉じます。](#page-16-1) 2つの電源が接続され [ている場合、接点は開いています。いずれかの電源が](#page-16-1) 3 秒以上故障すると、接点が閉じ、電源イン ジケータ LED が点滅します。電源を 1[つだけ使用していて、リレー接点を使用したい場合は、単に](#page-16-1) 電源1と電源2[を同じ電源線に接続します。](#page-16-1)

[電源が遮断された場合は、「リセット」ボタンを押して接点をリセットできます。接点が開き、](#page-16-1)LED [の点滅が止まります。](#page-16-1)

ProfiHub が冗長モードで、冗長パスの 1[つに障害が発生した場合も、アラーム接点が切り替わりま](#page-16-1) [す。](#page-16-1)

[アラーム接点に接続できる最大電力は](#page-16-1) 24 VDC です。最大消費電流は 500mA です。

[アラーム接点への電力供給には、](#page-16-1)NEC クラス 2 または CEC クラス 2 の限定電源 (LPS) を使用する [ことをお勧めします。](#page-16-1)

#### <span id="page-17-1"></span>2.7[バックボーン](#page-16-1)

DP バックボーン ケーブルをメイン [チャンネルの左下のコネクタに接続します](#page-16-1) (図[13 \)](#page-16-1)。 ProfiHub がバス [セグメントの最後のデバイスでない場合は、バスアウト](#page-16-1) ケーブルをメイン チャンネルの右 側のコネクタに接続します (図[13 \)](#page-16-1)。 [バックボーンケーブルは本機器の](#page-16-1)DB9 コネクタにイン/アウト ケーブルが接続されたPROFIBUS 標準のD-sub[コネクタを接続することもできます。](#page-16-1)

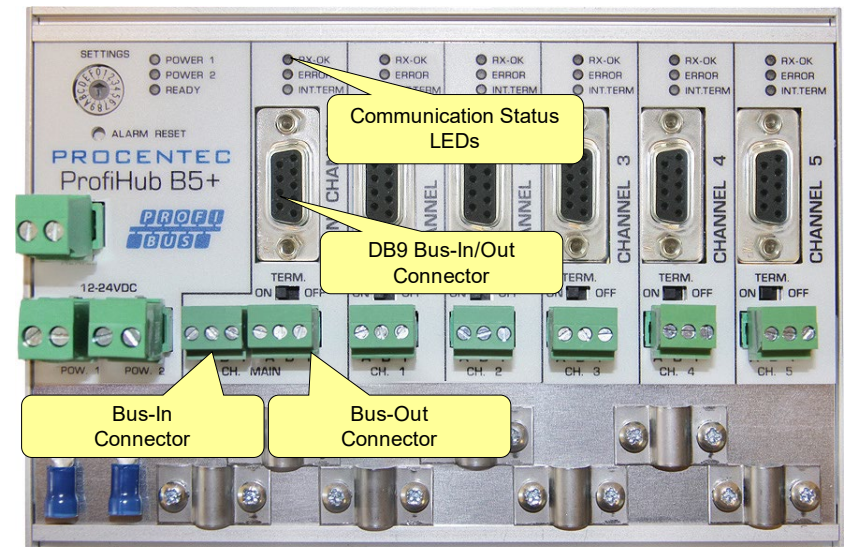

Fig. 13 - [PROFIBUS DP backbone connection](#page-16-1)

#### [ねじ端子のピン配列](#page-16-1)

ピン「A」: [緑色の線](#page-16-1) ピン「B」: [赤色の線](#page-16-1) ピン「I」: [間接ケーブル](#page-16-1) シールド 注: アース [クリップを使用する場合、間接ケーブル](#page-16-1) シールドを接続する必要はありません。

#### [テスト](#page-16-1)

•メイン チャンネルが1[つまたは複数の接続されたデバイスからの有効な](#page-16-1) PROFIBUS メッセージを [受信すると、メイン](#page-16-1) チャンネルの RX-OK LED が点滅します。

#### <span id="page-18-0"></span>2.8 [スパーセグメント](#page-16-1)(支線)

スパー [セグメントをチャンネル](#page-16-1) 1 ~ 5 のコネクタに接続します (図[14 \)](#page-18-1)。 または特定のチャンネ ルの D-subコネクタをPROFIBUS 標準のD-sub[コネクタを接続することもできます。](#page-16-1)

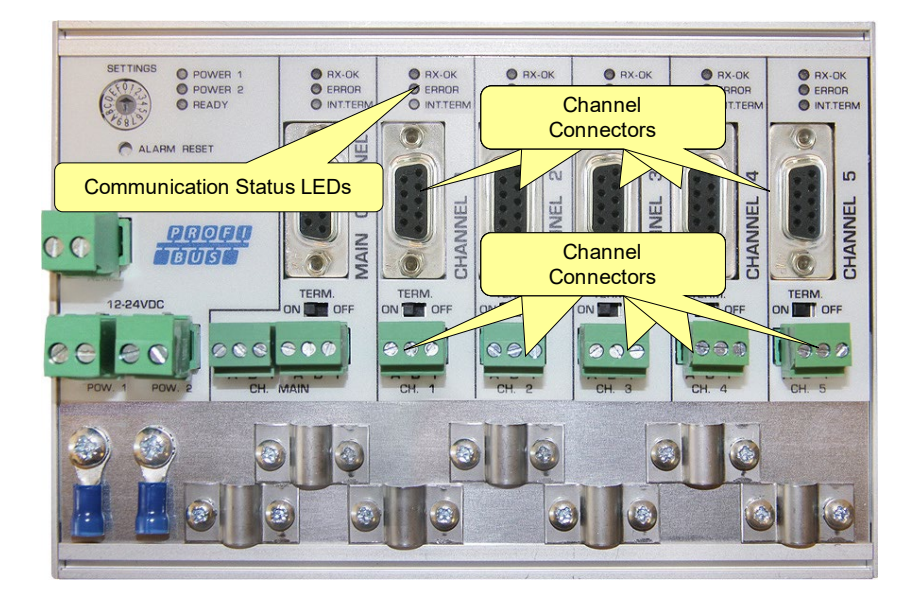

Fig. 14 - [PROFIBUS DP spur connectors](#page-16-1)

#### <span id="page-18-1"></span>[ねじ端子のピン配列](#page-16-1):

ピン「A」: [緑色の線](#page-16-1) ピン「B」: [赤色の線](#page-16-1) ピン「I」: [間接ケーブル](#page-16-1) シールド 注: アース [クリップを使用する場合、間接ケーブル](#page-16-1) シールドを接続する必要はありません。

#### [テスト](#page-16-1)

• チャンネルが 1[つ以上の接続されたデバイスからの有効な](#page-16-1) PROFIBUS メッセージを受信すると、チ ャンネルの RX-OK LED [が点滅します。](#page-16-1)

UL60950-1 では、銅製の PROFIBUS [ケーブルを屋外で使用する場合、](#page-16-1)PROFIBUS に適したサージ保護 [を取り付ける必要があります。](#page-16-1)

#### <span id="page-19-0"></span>2.9 [終端抵抗](#page-16-1)

[メインチャンネルの終端抵抗はデフォルトで](#page-16-1) OFF に設定されています。 ProfiHubがセグメントの最 [後のデバイスである場合、終端抵抗をオンに設定する必要があります](#page-16-1) (図[15 \)](#page-16-1)。

各チャンネルについては、ProfiHubからPROFIBUS[のセグメントが開始すると想定されるため、チャン](#page-16-1) [ネルの終端抵抗はデフォルトでオンに設定されています](#page-16-1)(図[15 \)](#page-19-1)。

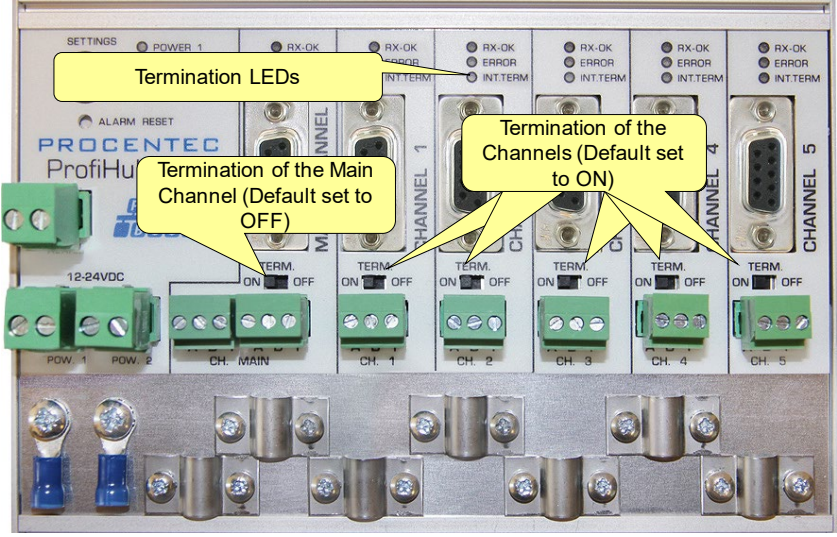

<span id="page-19-1"></span>Fig. 15 – [終端抵抗のスイッチ](#page-16-1)

終点抵抗のスイッチを ON [にすると、対応するチャンネルのターミネーション](#page-16-1)LED が点灯します。

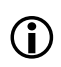

DB9 [コネクタが使用され、ケーブルが](#page-16-1) ProfiHub で始まる場合、ProfiHub ではなく DB9 プ [ラグで終端を使用することをお勧めします。このようにして、バスの終端を維持したままコ](#page-16-1) [ネクタを取り外すことができます。](#page-16-1)

#### <span id="page-20-0"></span>2.10 [ボーレートスイッチ](#page-16-1)

#### <span id="page-20-1"></span>2.10.1 B5+ (シリアル番号が 18 [以下で始まるすべての機器](#page-16-1))

ProfiHub のシリアル番号が18 [以下で始まる場合は、この段落に従ってディップスイッチの設定を行](#page-16-1) [ってください。](#page-16-1)

ProfiHub B5+R [は、デフォルトで伝送速度を認識します。](#page-16-1) ProfiHub B5+R を特定の伝送速度にロッ [クする必要がある場合は、ボーレートスイッチを必要な値に設定する必要があります](#page-16-1) (図[16 \)](#page-16-1)。

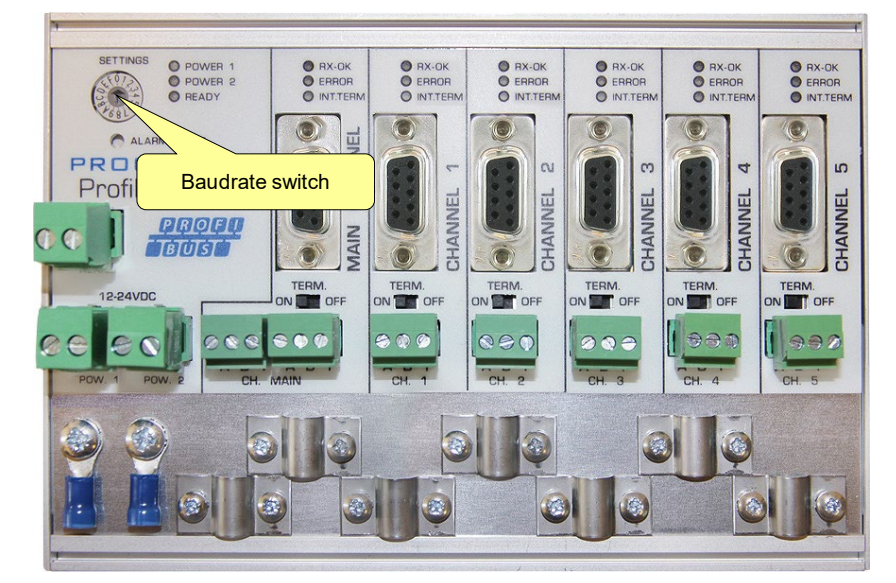

Fig. 16 – [ボーレートスイッチ](#page-16-1)

[ロータリースイッチの設定には、](#page-16-1)3 mm ドライバーを使用します。

#### [スイッチ値](#page-16-1):

- 0 = [通常の運転、自動ボーレート検出](#page-16-1) (デフォルト)
- 1 = 固定 9.6 kbps[、診断デバイス](#page-16-1) ON (B5+RD のみ)
- 2 = 固定 19.2 kbps[、診断デバイス](#page-16-1) ON (B5+RD のみ)
- 3 = 固定 45.45 kbps[、診断デバイス](#page-16-1) ON (B5+RD のみ)
- 4 = 固定 93.75 kbps[、診断デバイス](#page-16-1) ON (B5+RD のみ)
- 5 = 固定 187.5 kbps[、診断デバイス](#page-16-1) ON (B5+RD のみ)
- 6 = 固定 500 kbps[、診断デバイス](#page-16-1) ON (B5+RD のみ)
- 7 = 固定 1500 kbps[、診断デバイス](#page-16-1) ON (B5+RD のみ)
- 8 = 固定 3000 kbps[、診断デバイス](#page-16-1) ON (B5+RD のみ)
- 9 = 固定 6000 kbps[、診断デバイス](#page-16-1) ON (B5+RD のみ)
- A = 固定 12000 kbps[、診断デバイス](#page-16-1) ON (B5+RD のみ)
- B = [ロバストな運転、自動ボーレート検出、診断デバイス](#page-16-1) ON (B5+RD のみ)

C = [ロバストな運転、自動ボーレート検出、チャンネル](#page-16-1) 4 および 5 の冗長性、診断デバイス ON (B [5+RD](#page-16-1) のみ)

- D = [通常の運転、自動ボーレート検出、診断デバイス](#page-16-1) ON (B5+RD のみ)
- E .. F = [将来の使用のために予約済み](#page-16-1)

ロータリー [スイッチの位置は、起動時にのみサンプリングされることに注意してください。スイッ](#page-16-1) [チの位置を変更しても、操作には影響しません。](#page-16-1)

[自動ボーレート検出機能は最初のテレグラムを受信してから](#page-16-1) 10 秒以内にボーレートを決定します。 この決定は50 [秒間、誤ったメッセージを受信したり、メッセージを受信しないと失われます。](#page-16-1)

#### <span id="page-21-0"></span>2.10.2 B5+R (シリアル番号が19[以降で始まるのすべての機器\)](#page-16-1)

ProfiHub のシリアル番号が19 [以降で始まる場合は、この段落に従ってディップスイッチの設定を行](#page-16-1) [ってください。](#page-16-1)

[ロータリースイッチの設定には、](#page-16-1)3 mm ドライバーを使用します。

B5+R のロータリー [スイッチには、次のオプションがあります。](#page-16-1) [スイッチ値](#page-16-1):

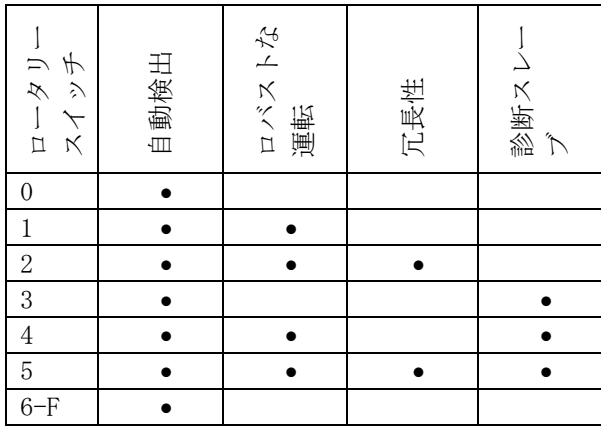

[ロータリースイッチ設定の変更は、デバイスを再起動せずにすぐに有効になります。](#page-16-1)

[自動ボーレート検出機能は最初のテレグラムを受信してから](#page-16-1) 10 秒以内にボーレートを決定します。 この決定は50 [秒間、誤ったメッセージを受信する、またはメッセージを受信しないと失われます。](#page-16-1)

ロバストな運転モードでは、有効な PROFIBUS [開始デリミタで始まるメッセージのみが繰り返されま](#page-16-1) す (SD1、SD2、SD3、SD4、および短い確認応答)[。通常モードでは、すべてのビットがすぐに他のチ](#page-16-1) [ャンネルに転送されます。](#page-16-1)

#### <span id="page-21-1"></span>2.11 [ロバストな運転モード](#page-16-1)

B5+R には、通常 (ロータリー スイッチ設定 0 および 3) とロバスト [リピーティング](#page-16-1) (ロータリー スイッチ設定 1、2、4 または 5) の 2[つの運転モードがあります。通常モードでは、ビットは最小](#page-16-1) [限の遅延で他のチャンネルに直接転送されます](#page-16-1) (技術データの章の遅延時間を参照)。ロバスト モー [ドでは、最初のバイトがチェックされ、後続のビットが実際の](#page-16-1) PROFIBUS メッセージであるかどうか [が確認されます。バイトが破損している場合、メッセージは他のチャンネルに転送されません。これ](#page-16-1) により、EMC [の影響を受けやすい環境でのネットワークの安定性が向上します。](#page-16-1)

#### [注意:](#page-16-1)

ProfiHub B5+R をロバスト リピーティング [モードで使用すると、テレグラムの処理に遅延が発生し](#page-16-1) ます。 PLC バスパラメータのデフォルトの MinTSDR [を少し増やす必要があります。テクニカル](#page-16-1) デ [ータの章で説明されている遅延時間の表の「ロバスト](#page-16-1) モード」列に従って、MinTSDR の値を増やす [ことをお勧めします。通常、](#page-16-1)MinTSDR は 25 で十分です。

#### <span id="page-21-2"></span>2.11 [チャンネルの冗長性](#page-16-1)

B5+R [の冗長オプションを使用するには、ロータリー](#page-16-1) スイッチを 2 または 5 に設定します。 [これにより、最後の](#page-16-1) 2つのチャンネル (4 と 5) を、他のProfiHub、冗長ComBrick、またはその他の サポート製品への1[つの冗長パスにすることができます。例については、図](#page-16-1)17を参照してください。

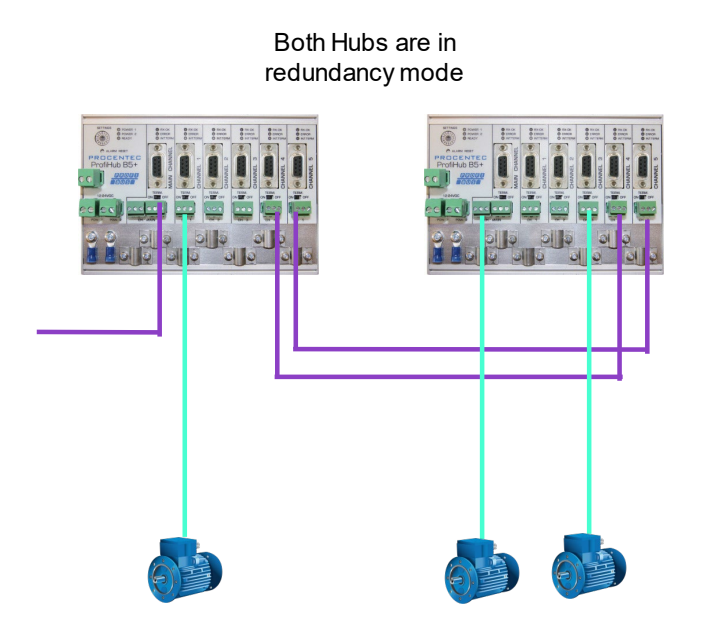

図17 - 2 つの ProfiHub 間の冗長パス

テレグラムは両方の冗長チャンネルに転送されます。 ProfiHub 内のロジックは、どのテレグラムを 他のチャンネルに転送するかを決定します。冗長チャンネルによって受信されたメッセージは、他の 冗長チャンネルを除く他のすべてのチャンネルでリピートされます。通常のチャンネルで受信された メッセージは、他のすべてのチャンネルでリピートされます。

冗長ケーブルの1 つが破損しても、もう片方のケーブルがテレグラムの安全な配信を保証します。こ の場合、内蔵の警報接点が閉じます。赤の「ERROR」LED が 100ms 間隔で点滅します。冗長パスが修 正されたら、「ALARM RESET」プッシュボタンを押してアラームをリセットします。

#### 注意:

ProfiHub B5+R を冗長モードで使用すると、テレグラムの処理に遅延が発生します。 PLC バスパラ メータのデフォルトの MinTSDR を少し増やす必要があります。テクニカル データの章で説明されて いる遅延時間の表の「ロバスト モード」列に従って、MinTSDR の値を増やすことをお勧めします。 通常、MinTSDR は 25 で十分です。

## <span id="page-22-0"></span>3 診断デバイス

B5+R には診断デバイスが組み込まれています。診断デバイスは、非常に用途の広い統計/診断ロガー です。これを使用して、PROFIBUS ネットワーク全体の状態を追跡し、繰り返しや違法、ProfiHub 終 端の欠落、ライブ リストの変更、電源の問題などのネットワーク障害を PLC または DCS に通知で きます。実装されたアラームリレーを自動的に切り替えることにより、可聴または可視のフィードバ ックも可能です。

ComBricks を使用して、すべてのチャンネルの最も重要な診断を表示できます。この ProfiHub 診断 スレーブの情報は次のように表示されます。

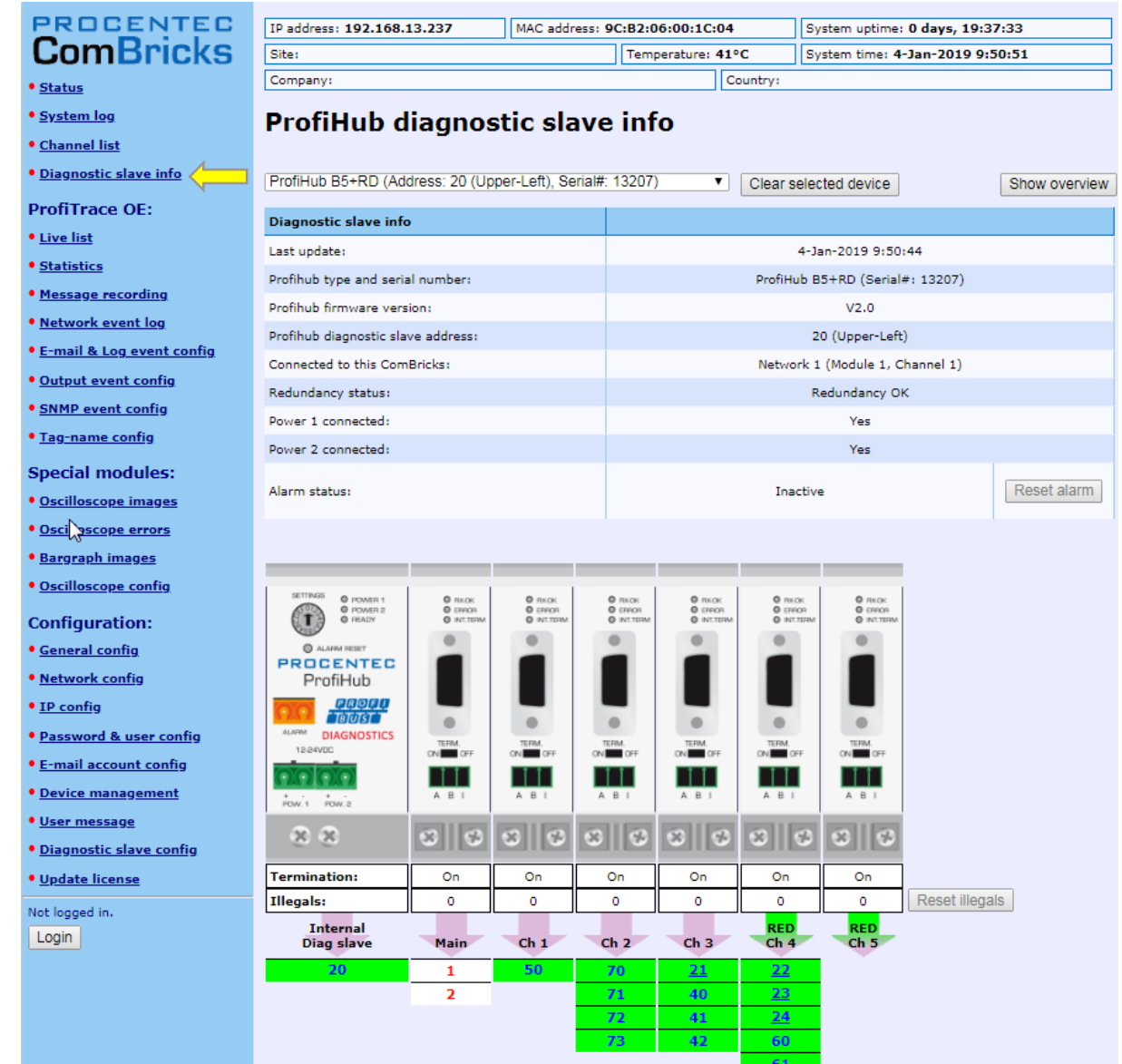

図18- 診断スレーブの情報ウィンドウ

次の情報が表示されます。

- 診断スレーブのアドレスとタグ名
- 診断スレーブのタイプとシリアル番号
- 診断スレーブのファームウェア バージョン
- ComBricks のネットワーク、モジュール、チャンネル番号への接続
- ProfiHub の冗長性ステータス
- ProfiHub の電源ステータス
- 警報状態(リレーの)
- 全チャンネルの終了状況
- すべてのチャンネルの不正なカウント
- すべてのチャンネルのライブリスト

詳細については、ComBricks マニュアルの「診断スレーブ情報」の段落を参照してください。

診断情報は、診断デバイスが PROFIBUS 経由でこのデータを送信するため、ProfiTrace で簡単に読 み取ることもできます。これにより、保守エンジニアは、ケーブルの問題や機器の故障が発生した場 合に、影響を受けるセグメントを即座に特定できます。ネットワークに診断デバイスを配置すると、 問題をより迅速に解決できるため、ダウンタイムが大幅に減少します。つまりどこをチェックすべき かを教えてくれます。 SCADA アプリケーションを使用すると、これがさらに簡単になります。

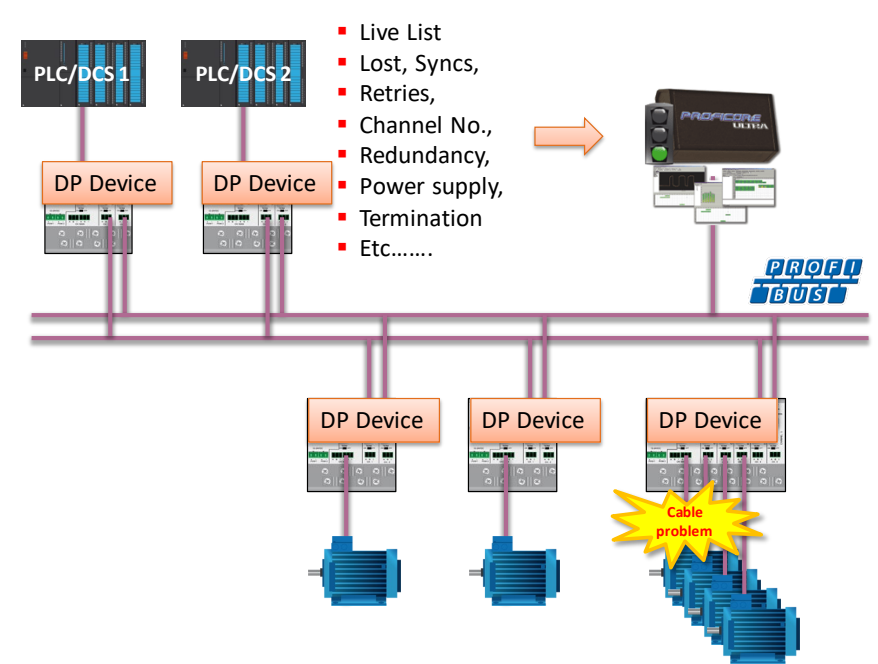

図19– ケーブルの問題またはノードの損失は、ProfiHub チャンネルによって識別でき、この情報を PROFIBUS 経由で PLC に 送信できます。 ProfiTrace もこれを読み取ることができます。

次の統計値とイベントが継続的に監視されます。

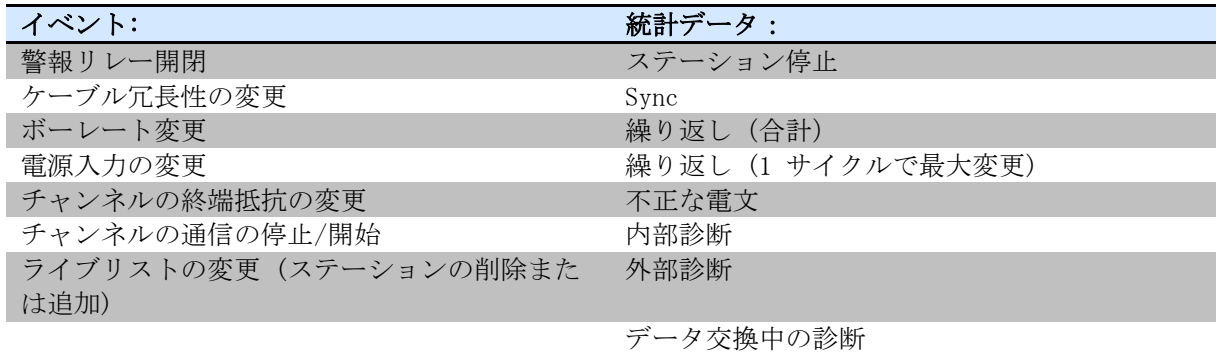

これらのイベントと統計はすべて 4つの異なる方法で転送できるため、PROFIBUSネットワークで何か が発生していることを PLC/DCS またはユーザーに警告できます: 4つの方法とはPROFIBUS 入力メッ セージ、診断メッセージ、外部診断メッセージ、または内蔵アラームリレーのトリガーです。

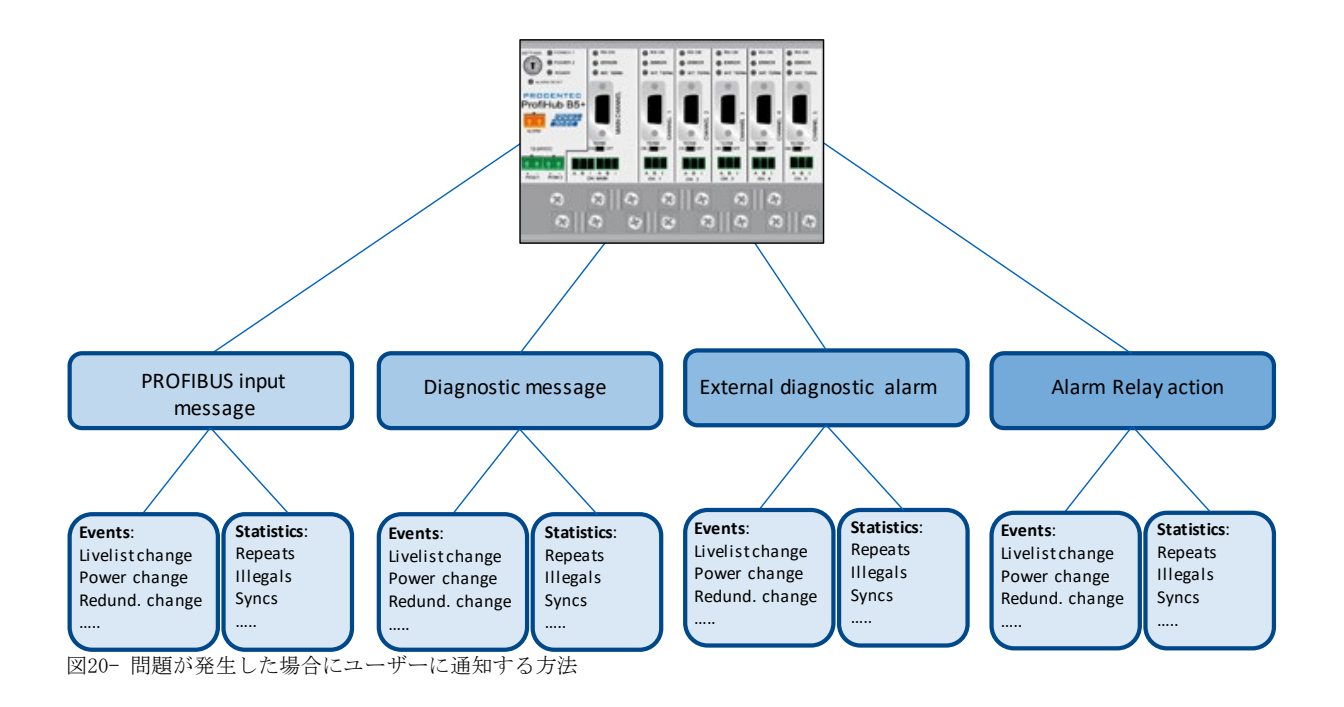

### <span id="page-25-0"></span>3.1 診断デバイスのセットアップ

### <span id="page-25-1"></span>3.1.1診断デバイスの有効化

ProfiHub で診断デバイスを有効にするには、左上のロータリー スイッチを 3、4、または 5 の位置 に設定します (ロータリー スイッチ設定の設定リストについては、技術データの章を参照してくだ さい)。

#### <span id="page-25-2"></span>3.1.2デフォルト PROFIBUS アドレスの変更

デフォルトでは、診断デバイスのアドレスは 126 に設定されています。アドレスを変更するには、 「Set Slave Address」コマンドをサポートするPROFIBUSのエンジニアリングツールを使用します。 ほとんどのエンジニアリングツールがこの機能をサポートしています。

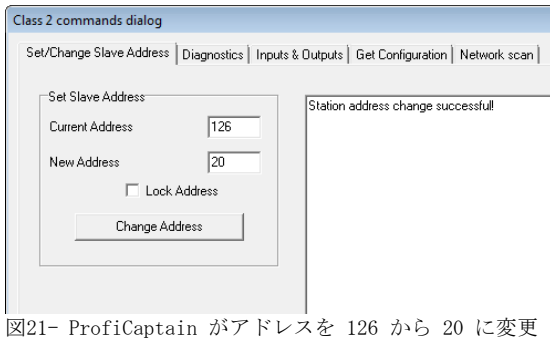

#### <span id="page-26-0"></span>3.1.3 GSD ファイル

www.procentec.com/downloadsから診断デバイスのGSD ファイルをダウンロードします。 ProfiHub B 5+RD の正しい GSD ファイルはPROC6970.gsdです。 zip ファイルには、対応する.bmp (ビットマッ プ) ファイルも含まれています。 GSD ファイルを構成ツールにインポートし、デバイスを PLC ハー ドウェア構成に挿入します。

#### <span id="page-26-1"></span>3.2診断デバイスの構成

診断デバイスには多くの構成オプションがあります。モジュールで構成できます。この段落では、モ ジュールごとに使用可能なすべてのオプションをリスト順に説明します。

#### <span id="page-26-2"></span>3.2.1情報データ (必須モジュール)

必須モジュールは 1 つだけで、リストの最初のモジュールです (「INFO DATA MANDATORY ON 1 st SL OT」)。4つの入力バイトがあり、その意味は以下の通りです。

バイト 1: 入力識別子バイト (常に 0xDE) バイト 2: デバイス タイプ バイト (0xB5 は ProfiHub B5+R です) バイト 3: バージョン バイト: 0x01 バイト 4: データ形式バイト (0x00 はリトル エンディアン、0x01 はビッグ エンディアン)

#### <span id="page-26-3"></span>3.2.2アラーム確認

入力識別子バイト: 0x01

アラーム確認モジュールには 1つの出力があり、アラームのリセットに使用できます。アラーム リ レーが何らかのイベントによってトリガーされた場合 (3.3.1 項を参照)、このモジュールの出力に 0x01 以上を送信することによって、PLC がアラームをリセットします。

#### <span id="page-26-4"></span>3.2.3冗長化状態

入力識別子バイト: 0x10

次の入力バイトは、冗長パスのステータスを示します。ニブル 0..3 と 4..7 に分割されます。 ( 訳注: 「ニブル」とは4ビットデータです)

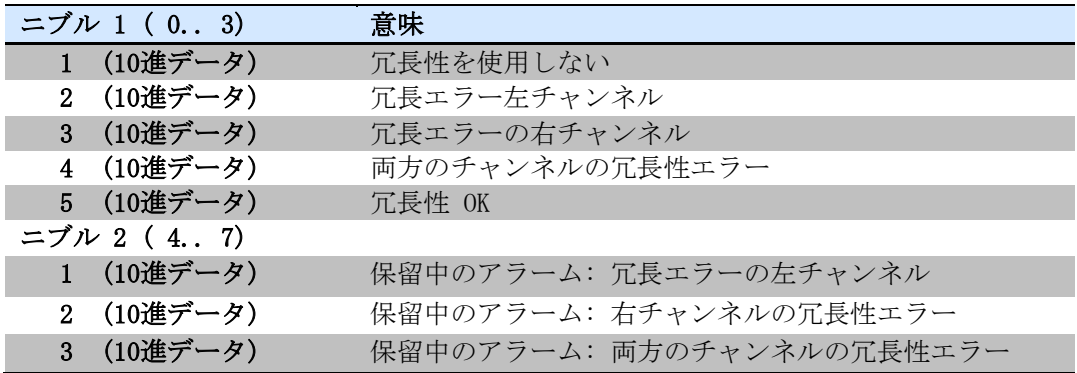

例: 0x12 は、左チャンネルの冗長性エラー、左チャンネルの保留アラームを意味します 0x05 は冗長性 OK を意味します

#### <span id="page-27-0"></span>3.2.4ボーレートステータス

入力識別子バイト: 0x11

#### 次の入力バイトは、ボーレート ロック ステータスを示します。

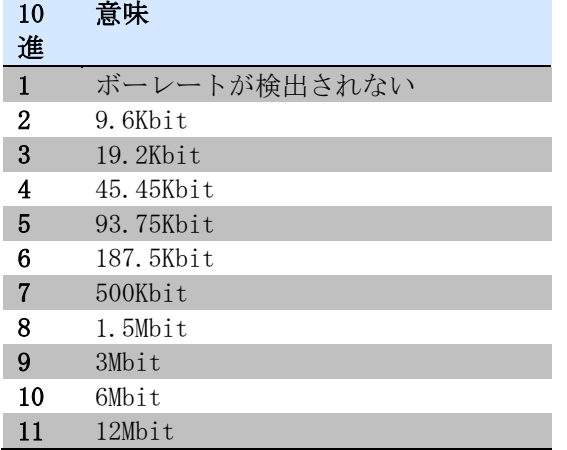

#### <span id="page-27-1"></span>3.2.5リレーステータス

入力識別子バイト: 0x12

次の入力バイトは、アラーム リレーのステータスを示します。

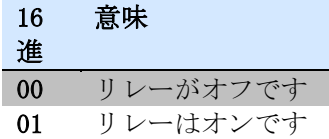

#### <span id="page-27-2"></span>3.2.6電源ステータス

入力識別子バイト: 0x13

次の入力バイトは、電源入力のステータスを示します。

| ニブル 1 (ビット0 3) | 意味                       |
|----------------|--------------------------|
| ビット位置 0        | 電源 1 がアクティブです            |
| ビット位置 1        | 雷源 2 がアクティブです            |
|                |                          |
| ニブル 2 (ビット47)  |                          |
| ビット位置 4        | 保留中のアラーム: 電源 1 がアクティブでない |
| ビット位置 5        | 保留中のアラーム: 電源 2 がアクティブでない |

例: 0x03: 電源 1 と 2 がアクティブ 0x21: 電源 1 がアクティブ、保留中のアラーム: 電源 2 がアクティブでない 0x32: 電源 2 がアクティブ、保留中のアラーム: 電源 1 および 2 がアクティブでない (この場合、リレーをリセットする必要があります)

#### <span id="page-28-0"></span>3.2.7 終端抵抗ステータス

入力識別子バイト: 0x14

次の入力バイトは、ProfiHub チャンネルの終端スイッチのステータスを示します。

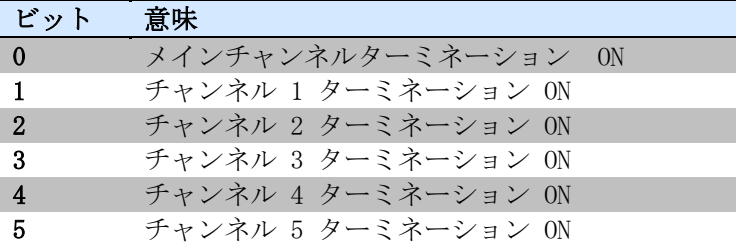

例: 0x3F = すべての終端抵抗がオン 0x01 = メイン チャンネル終端抵抗のみがオン 0x10 = チャンネル 4 終端抵抗のみがオン

<span id="page-28-1"></span>3.2.8チャンネルのステータス

入力識別子バイト: 0x15

次の入力バイトは、個々のチャンネルの通信ステータスを示します。

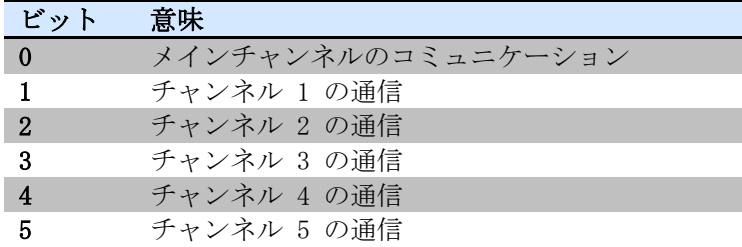

例: 0x08 = チャンネル 3 での通信 0x0A = チャンネル 1 および 3 での通信 0x2C = チャンネル 2、3、および 5 での通信

#### <span id="page-28-2"></span>3.2.9ライブリストのステータス

入力識別子バイト: 0x20

次の入力バイトは、ライブリストの状態表示にどのチャンネルが選択されているかを示します。

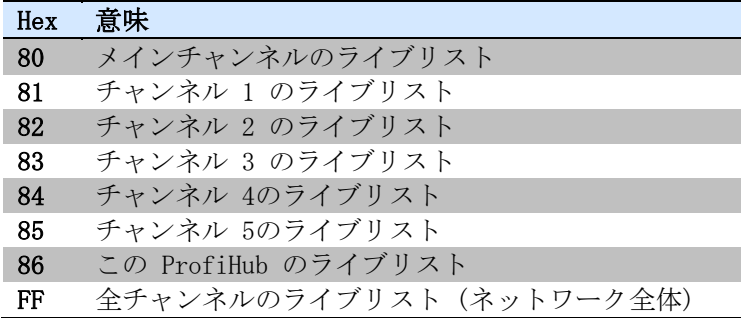

次の 32 入力バイトは、実際の ライブリストデータに使用されます。各アドレスは 2 ビットを使用 します。したがって、最初のバイトの最初の 2 ビットはアドレス 0 用であり、最初のバイトの次の 2 ビットはアドレス 1 用です。これらのビットは、ステーションがスレーブ デバイス、マスタ デ バイス、またはその両方であるかどうかを示すために使用されます。

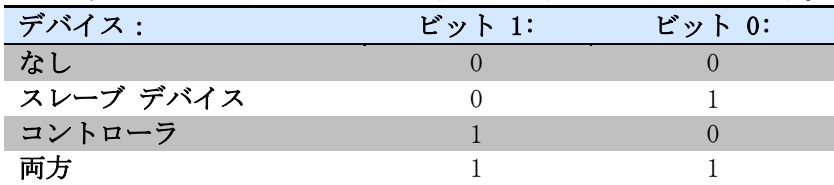

例: アドレス 2 にマスタ デバイスがあり、アドレス 3 にスレーブ デバイスがある場合、次のよう になるため、最初のバイトは 0x60 になります。

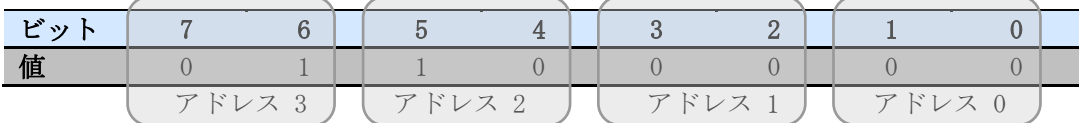

このモジュールには、2つの出力バイトもあります。最初の出力バイトは、特定のチャンネルのライ ブリストを選択するために使用されます。この選択は、上記の入力バイトで読み戻すことができます 。

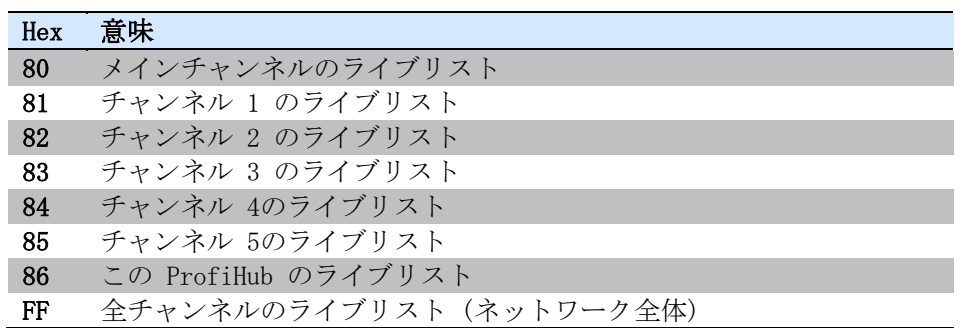

<span id="page-29-0"></span>次の出力バイトはライブリストのリセットです。リセットには出力バイトに 0x01 を書き込みます。

#### 3.2.10 統計 (短形式、長形式)

入力識別子バイト: 0x30 (短い形式) または 0x31 (長い形式)

次のバイトは、送信する統計の現在の選択を表示するために使用されます。

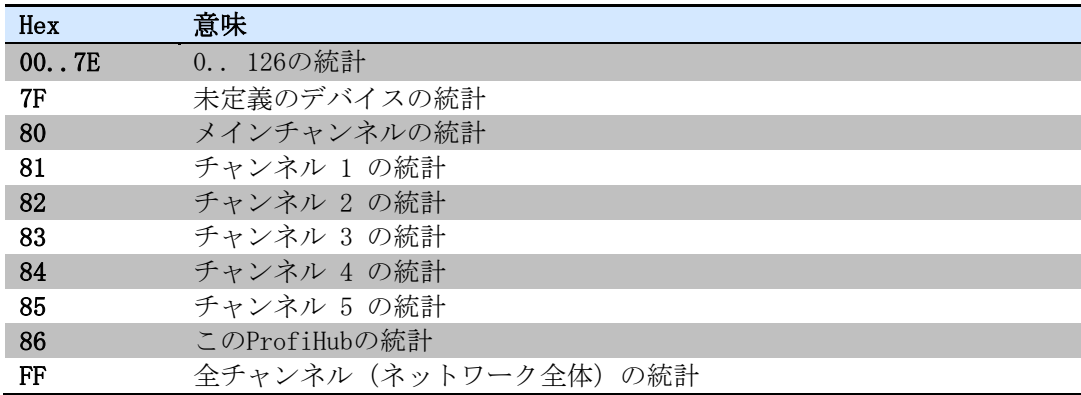

次の 16 バイト (ショート フォーマット) または 32 バイト (ロング フォーマット) は、選択した アドレス、選択したチャンネル、または ProfiHub のすべてのチャンネルの統計を転送するために使 用されます。各統計は 2 バイト (短い形式なので、統計ごとに 10 進数で最大 65535) または 4 バ イト (長い形式) を使用し、次の順序で送信されます。

- 1. デバイスがストップした回数
- 2. Syncの発生回数
- 3. リピートのトータル回数
- 4. サイクル数あたりの最大リピート数
- 5. 異常な電文数
- 6. 内部診断カウント
- 7. 外部診断カウント
- 8. データ交換中の診断

このモジュールには 2つの出力バイトもあります。最初のバイトは、ProfiHub 統計を構成するため に使用されます。統計を表示するステーションまたはチャンネルを選択できます。次の出力値を送信 して構成します。

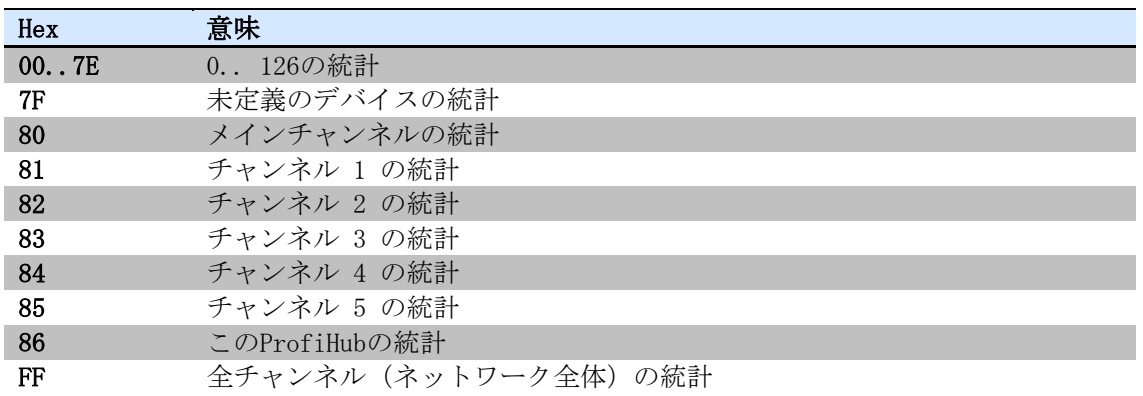

次の出力バイトは、統計をクリアするために使用できます。表示されたアドレスまたはチャンネルだ けでなく、すべてのノード アドレスおよび/または ProfiHub チャンネルの選択された統計がクリア されることに注意してください。

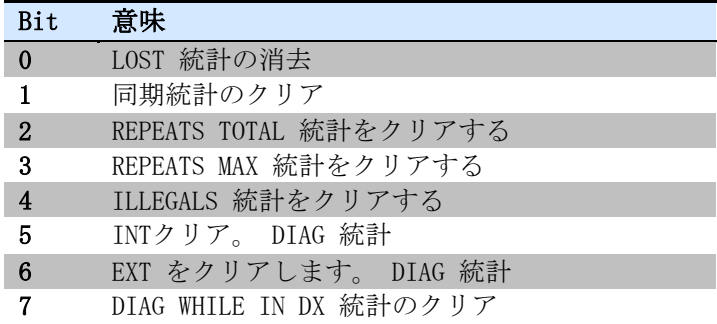

例: すべての LOST および ILLEGALS 統計をクリアするには、0x11 を送信します。 すべての統計をクリアするには、0xFF を送信します

#### <span id="page-31-0"></span>3.3 診断デバイスのパラメータ化

診断デバイスには、ProfiHub 診断デバイスの動作とオプションを変更するために使用できる多くの ユーザー定義可能なパラメータがあります。

#### <span id="page-31-1"></span>3.3.1診断

診断デバイスは、特定の条件が変更されるたびに、PROFIBUS で診断メッセージを送信します。これ らの変更は、次のいずれかになります。

•ライブリストの変更 (ステーションの追加または削除) •ビットレート エラー •アラーム リレー アクティブ •電源ステータスの変更 (2つの電源のうちの 1 つが追加または削除された) •冗長性ステータスの変更 (冗長ケーブルの 1 つが追加または削除された) •終端ステータスの変更 (ProfiHub の終端スイッチが変更されました) •チャンネルの状態の変化 (チャンネルでの通信の停止または開始) •統計の変更 (任意の統計が変更されました) 構成ツールでは、各項目の診断を切り替えることができます。

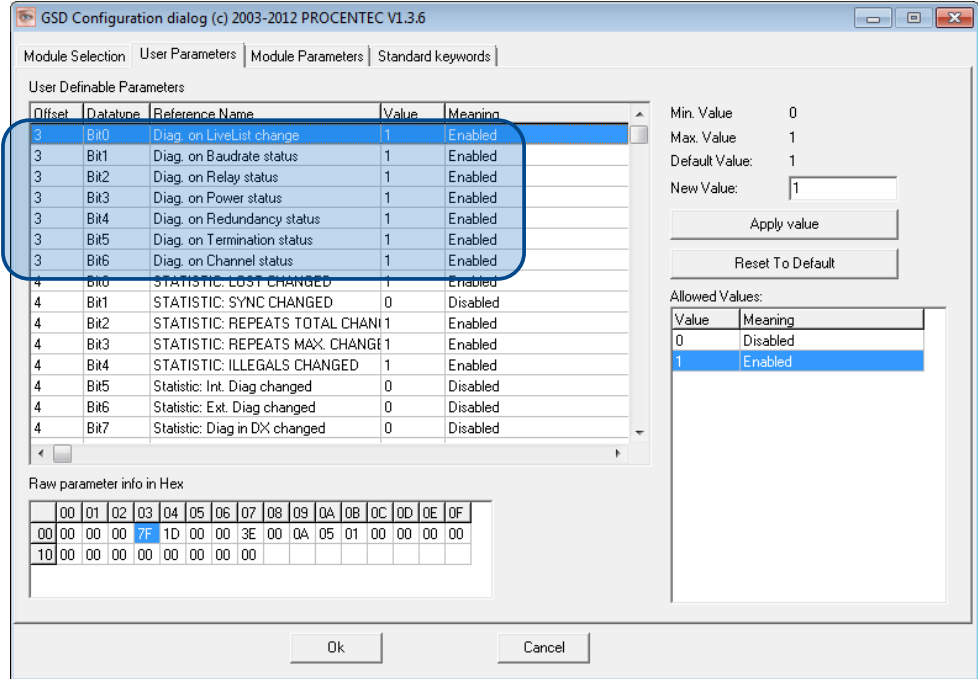

図22- ProfiCaptain のスクリーンショット - ユーザーパラメータウィンドウ

診断デバイスからの診断メッセージの 8番目のバイトは、どのオプションが有効または無効になって いるかを示します。

#### <span id="page-32-0"></span>3.3.2統計

すべての統計がすべてのネットワークで重要なわけではないため、診断メッセージをトリガーする統 計を選択できます。たとえば、これは PROFIBUS ヘルスモニタリングに適した統計ではないため、同 期はデフォルトで無効になっています。

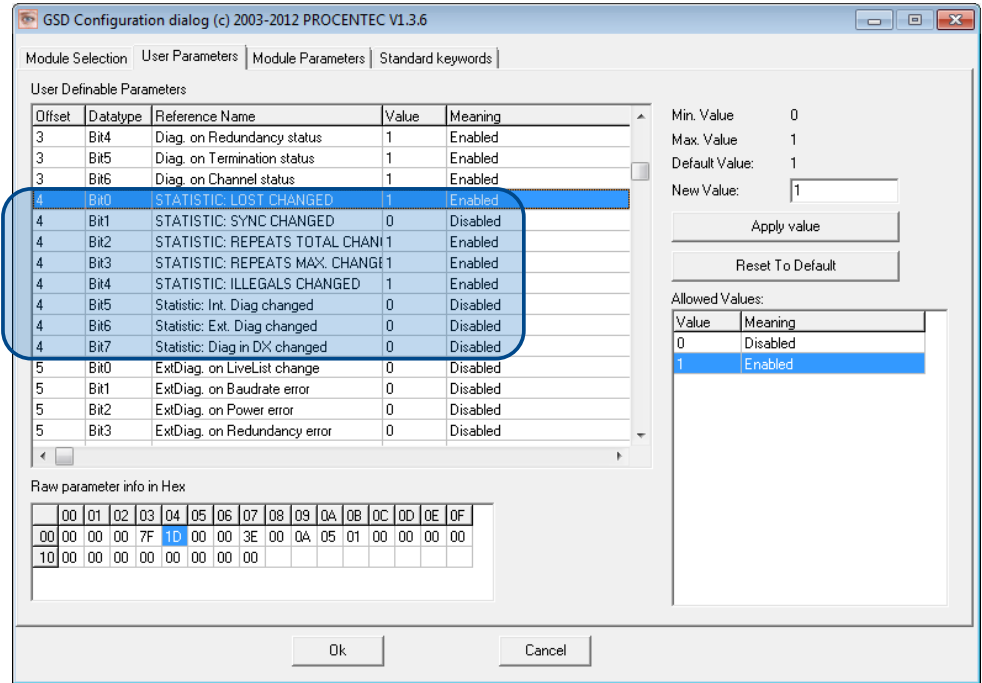

図23– 診断メッセージをトリガーする統計を選択できます

次の統計は、診断デバイスの診断メッセージをトリガーできます。

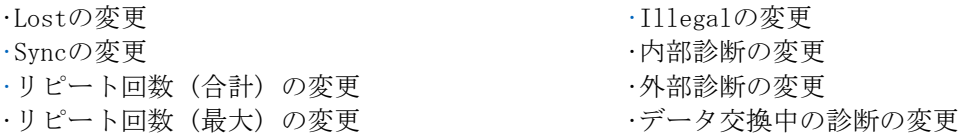

#### <span id="page-32-1"></span>3.3.3イベントの変更に関する拡張診断

より重要なアプリケーションについては、前述のイベントごとに「拡張診断」オプションを有効にす ることができます。このようなイベントの場合、診断デバイスは「拡張診断」ビットをオンにして診 断メッセージを送信します。 ProfiTrace などの バスモニタツールでは、拡張診断ビットが赤色の 点滅する四角として表示されます。

パラグラフ 3.3.1 に記載されているすべてのイベント 診断デバイスの拡張診断ビットをトリガーで きます。デフォルトでは、拡張診断オプションは無効になっています。各項目は個別に有効にするこ とができます。

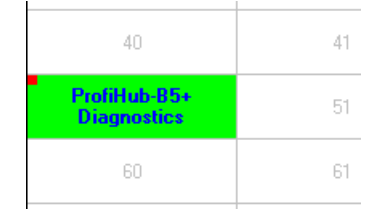

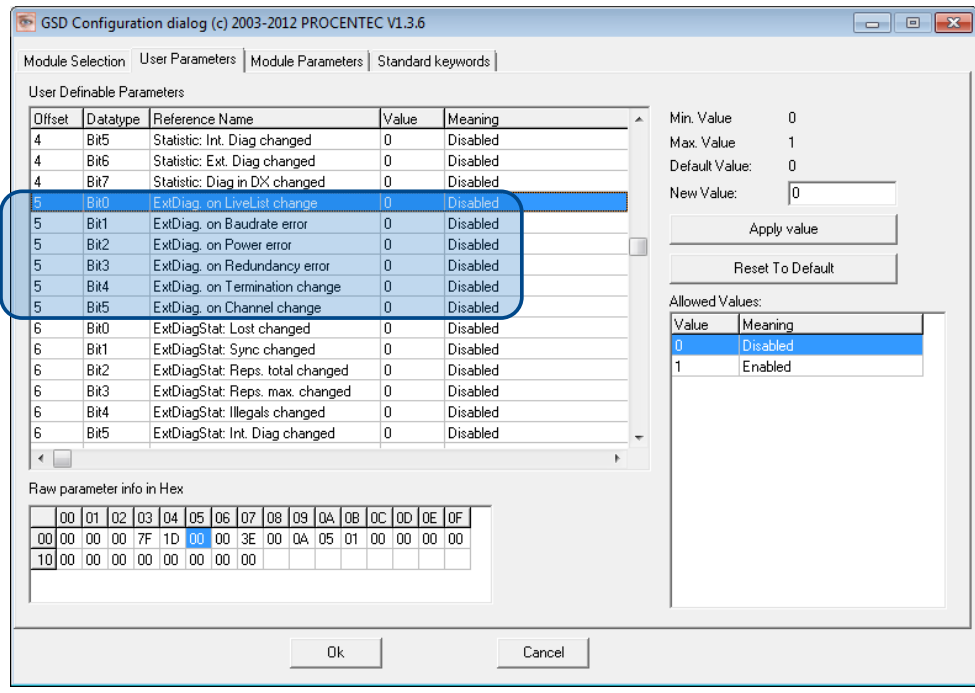

### <span id="page-33-0"></span>3.3.4統計の変更に関する拡張診断

拡張診断オプションは、個々の使用可能な統計ごとに有効にすることもできます。これは、3.3.1 項 で説明したイベントと同じように機能します。

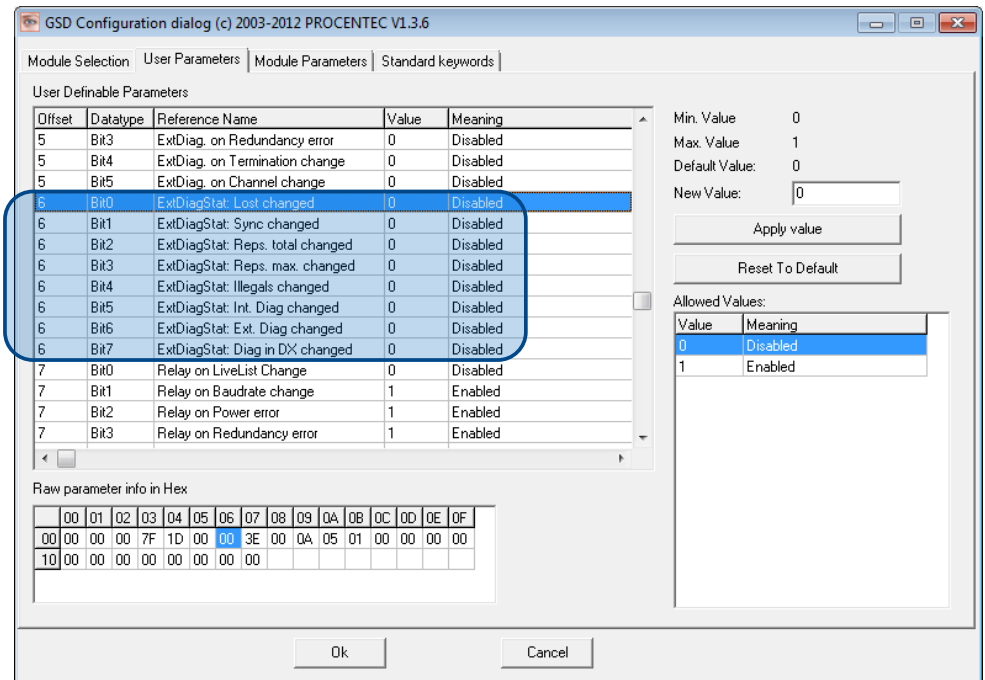

### <span id="page-34-0"></span>3.3.5イベント変更時のアラームリレー

ProfiHub のアラームリレーは、3.3.1 項で説明されている各イベントで切り替えができます。この ようなイベントが発生すると、リレーは遅滞なく即座に切り替えられます。アラーム リレーの切り 替えを遅らせることができる唯一のイベントは、Lostイベントです。

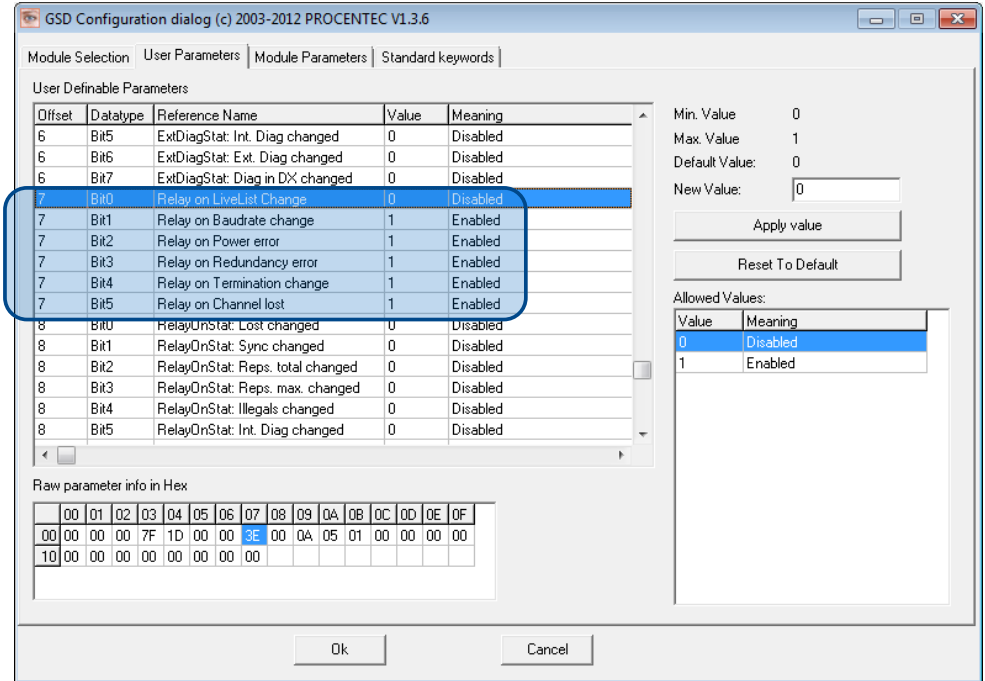

#### <span id="page-34-1"></span>3.3.6統計変更時のアラームリレー

ProfiHub のアラーム リレーは、3.3.2 項で説明されているように、統計が変化するたびに切り替え る (閉じる) ことができます。このような (有効な) 統計の変更が発生すると、リレーは遅延なくた だちに切り替えられます。アラーム リレーの終了を遅らせる唯一の統計は、Lostイベントです。

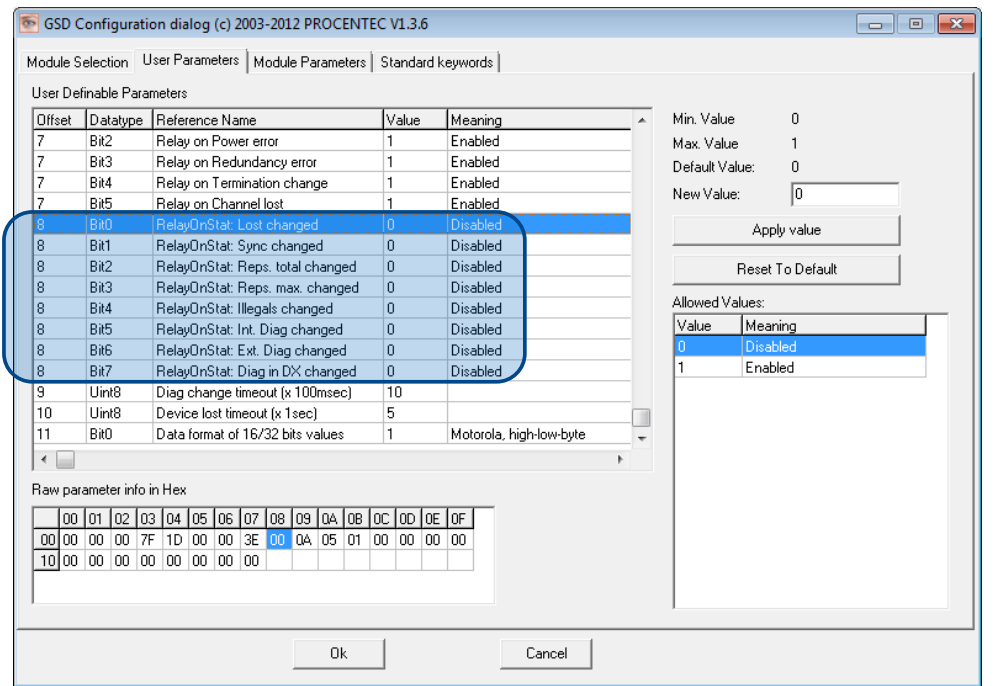

#### <span id="page-35-0"></span>3.3.7診断期間/タイムアウトの変更

拡張診断警告の期間は、100ミリ秒単位で変更できます。デフォルト値は10 なので、1秒です。最大 値は 255 です。

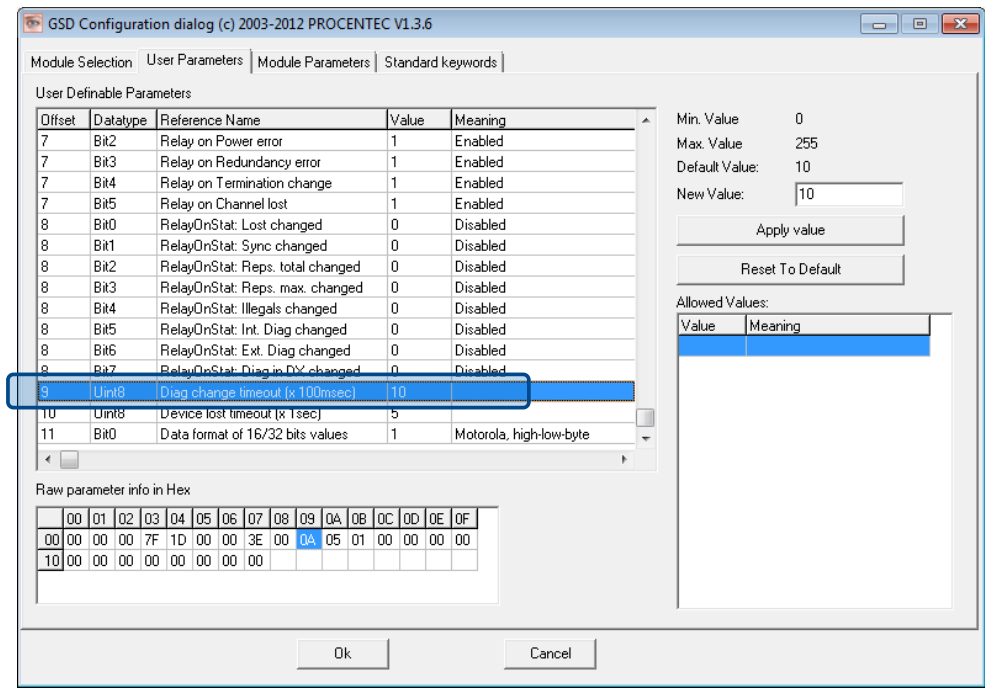

#### <span id="page-35-1"></span>3.3.8デバイスLostタイムアウトの変更

診断デバイスは、スレーブが失われたと見なす前に一定時間待機します。これは、スレーブが通信を 停止すると背景が黄色に変わる ProfiTrace Live List と同様の方法で機能します。このタイムアウ トは 1 秒単位で変更できます。デフォルト値は 5 で、最大値は 255 です。

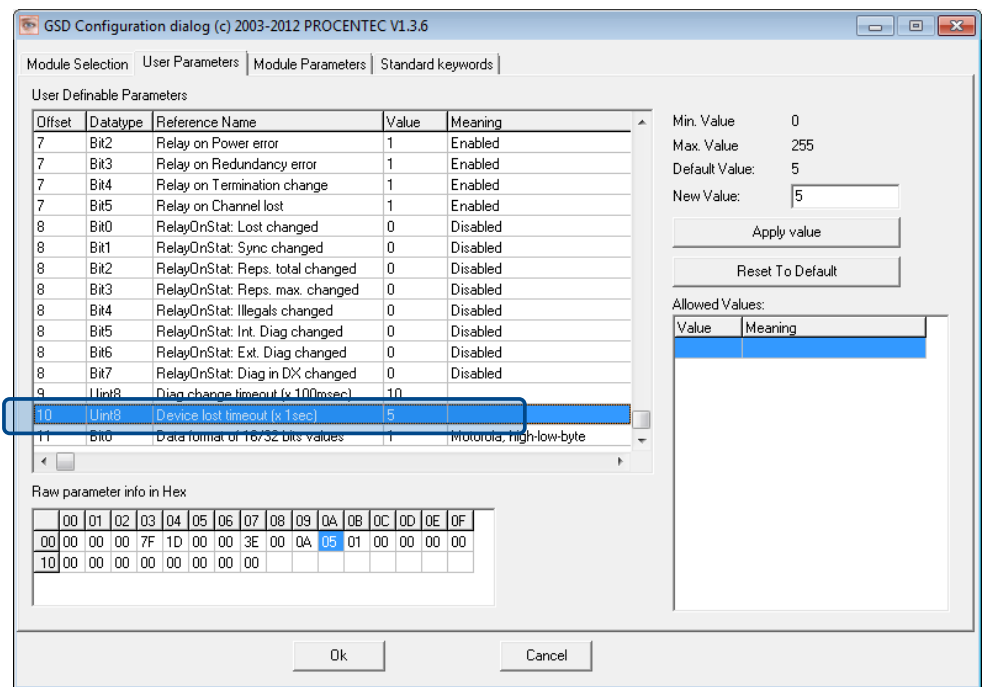

## <span id="page-36-0"></span>3.3.9データ形式の変更

必要に応じて、データ形式を変更できます。デフォルトは Motorola の上位下位バイト形式です。 Intel の下位上位バイト形式にも変更できます。

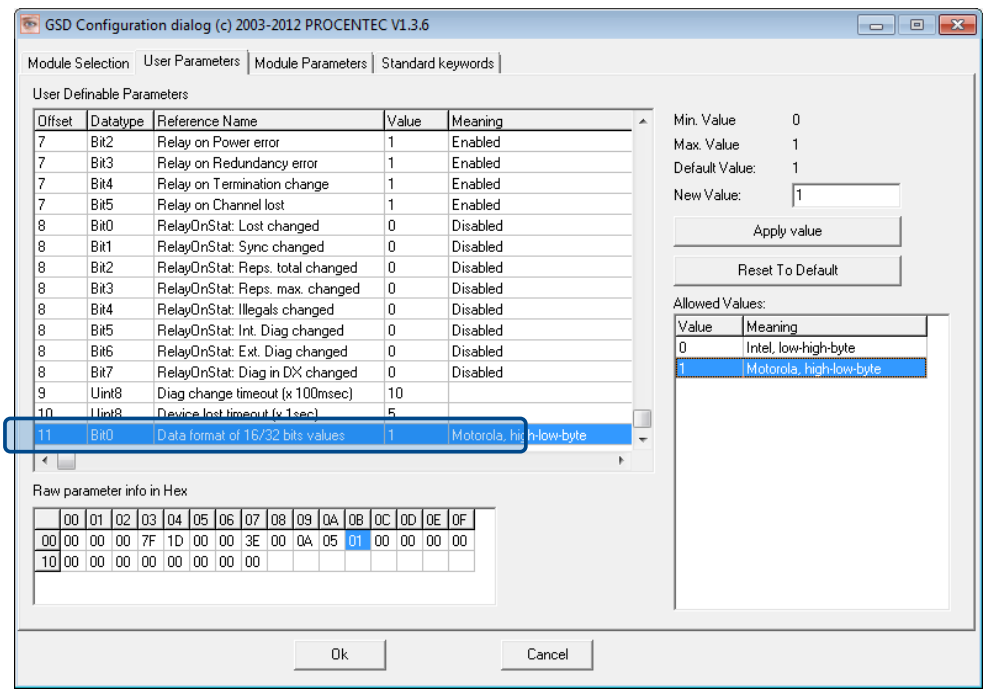

#### <span id="page-36-1"></span>3.4 診断デバイス用 ProfiTrace プラグイン

www.procentec.comのダウンロード セクションで、診断デバイス用の便利なプラグインをダウンロー ドできます。診断デバイスとの間のすべてのメッセージを解釈し、ProfiTrace の情報パネルにデー タを表示します。

#### <span id="page-36-2"></span>3.4.1プラグインのインストール

ファイルをダウンロードしてハード ドライブに解凍したら、ProfiTrace を起動し、[設定 - プラグ イン] を選択してプラグイン ウィンドウを開きます。

[プラグインのインストール] をクリックして、ハードドライブ上で見つけます。 次に、ProfiTrace が起動時にプラグインを開始するように、[有効] をクリックします。

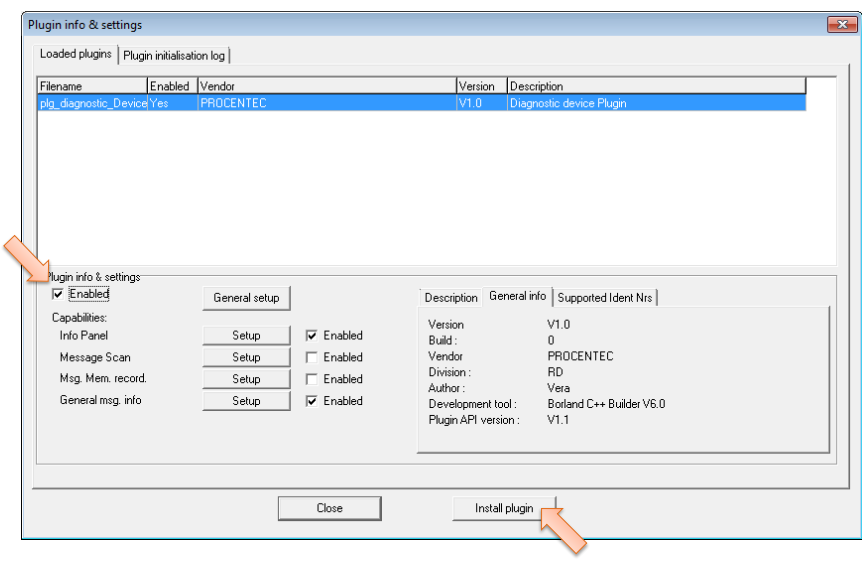

## <span id="page-38-0"></span>3.4.2プラグインの使用

プラグインが正しく開始され、診断デバイスが実行されているProfiHubがある場合、 ProfiTraceで [メッセージの記録を開始] をクリックし、メッセージが表示された画面を表示します (図24[を参照](#page-38-1)) 。診断デバイスとの間のデータ交換メッセージをクリックすると、解釈されたすべてのデータ バイ トが情報パネルに表示されます。これは、トラブルシューティング活動に非常に役立ちます。

良い例は、統計です。これらの統計は、個々のチャンネルまたはステーション アドレスごとに利用 できるため (3.3.2 項を参照)、問題の原因を簡単に確認できます。

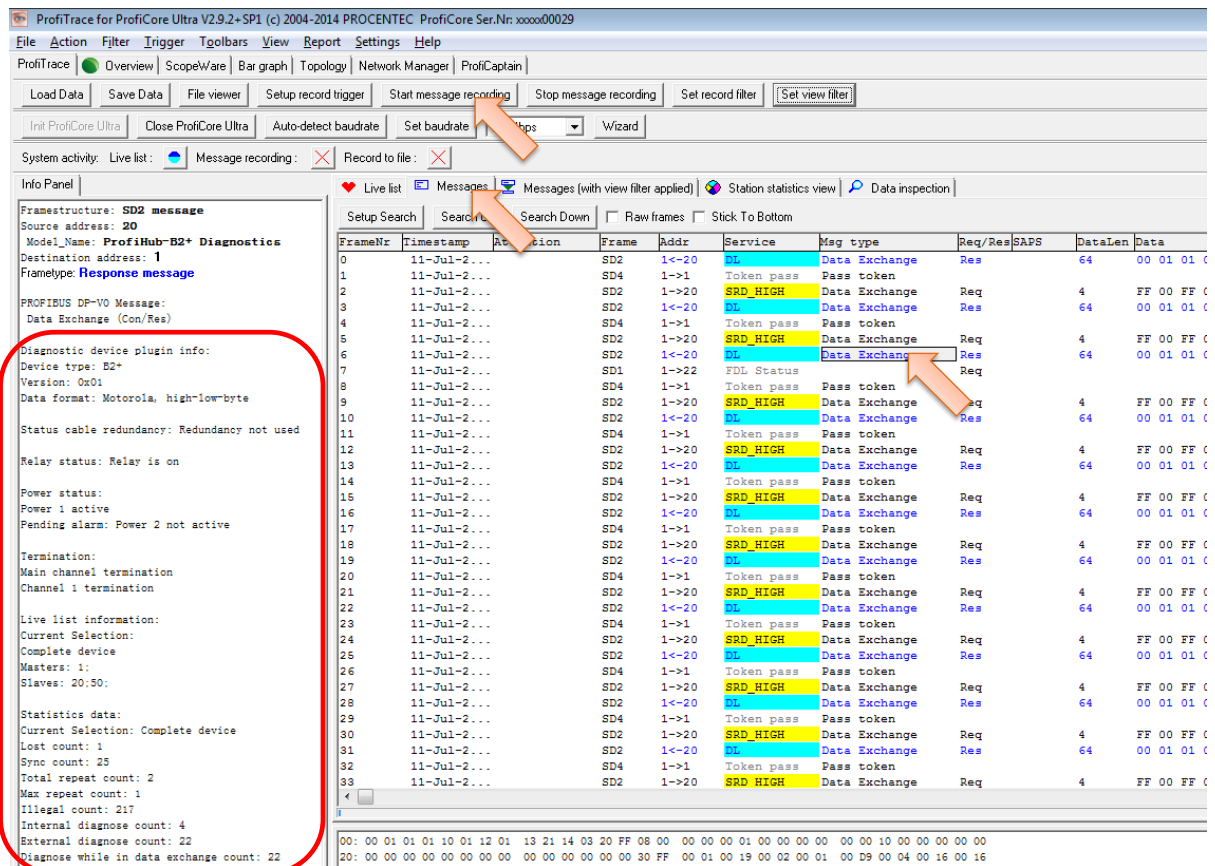

<span id="page-38-1"></span>図24- ProfiHub 診断情報を含む情報パネル

## <span id="page-39-0"></span>4 技術データ ProfiHub B5+R

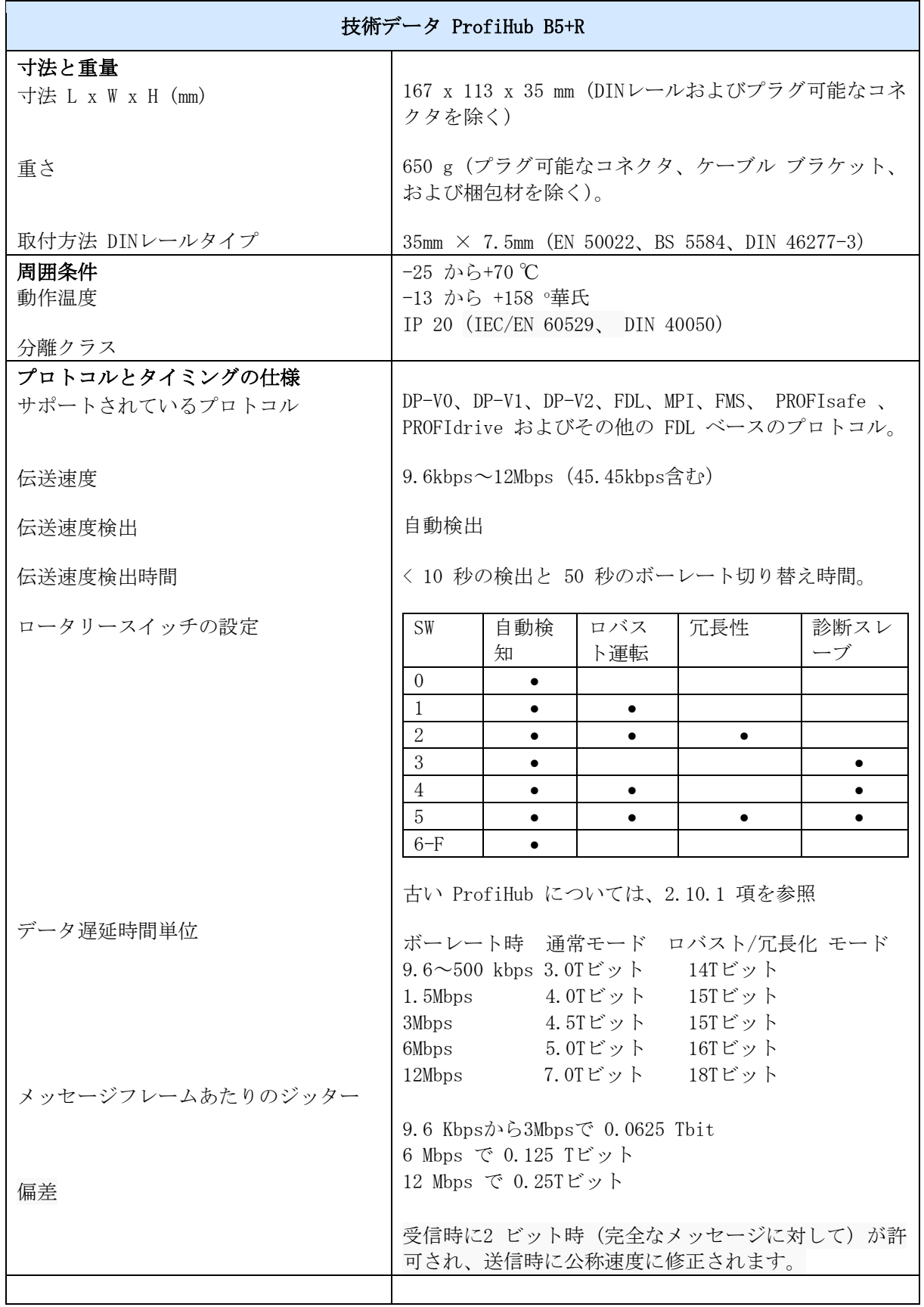

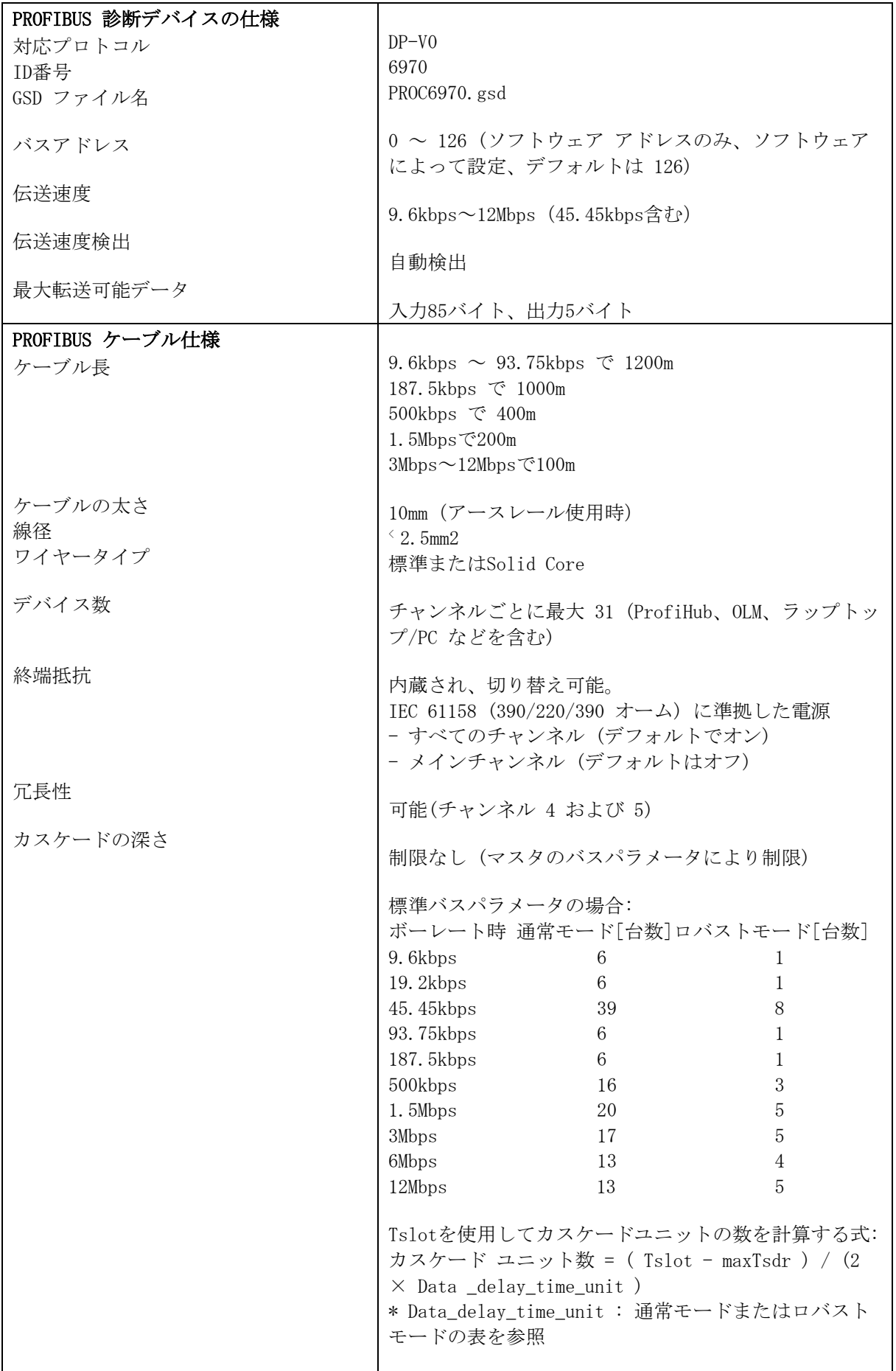

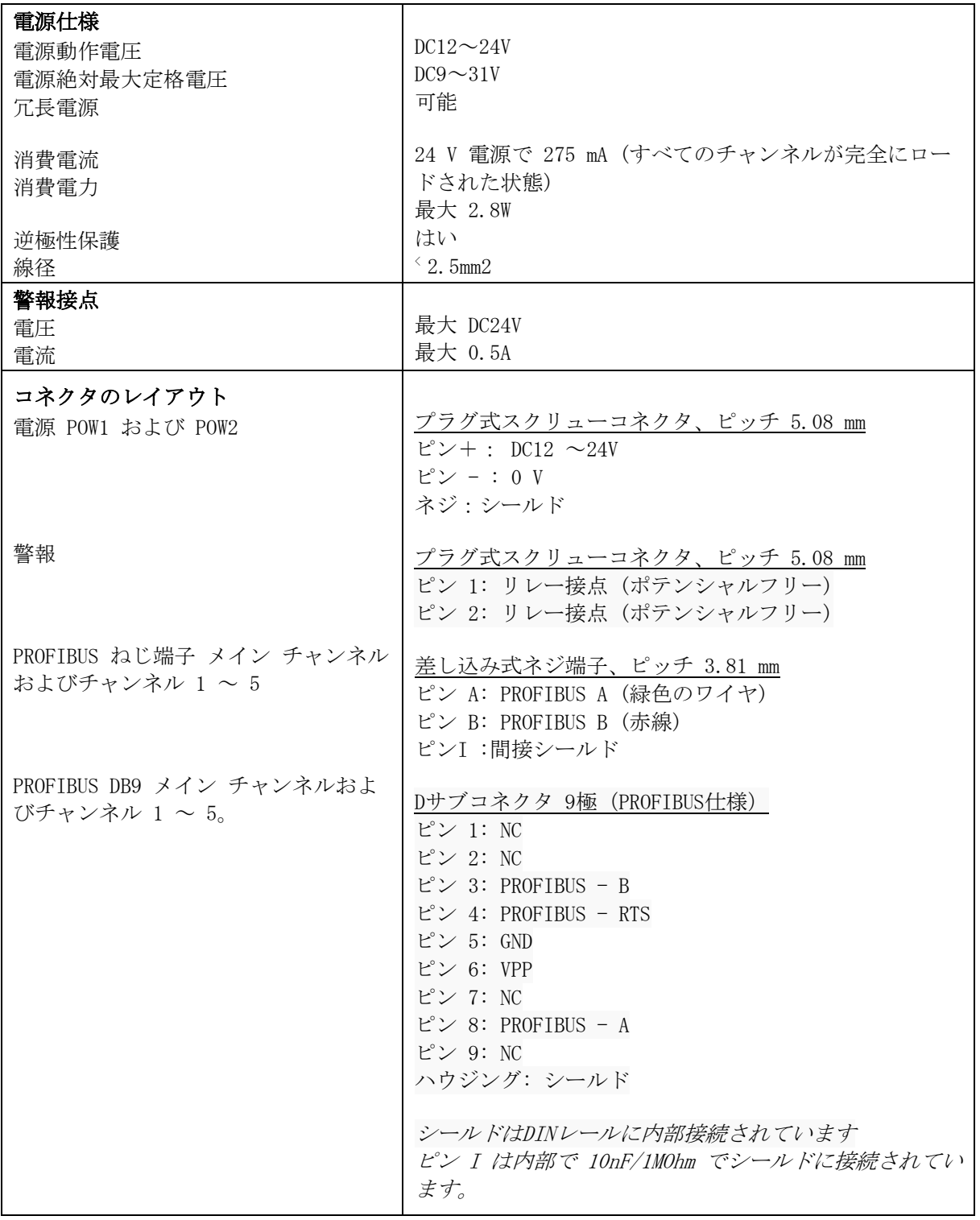

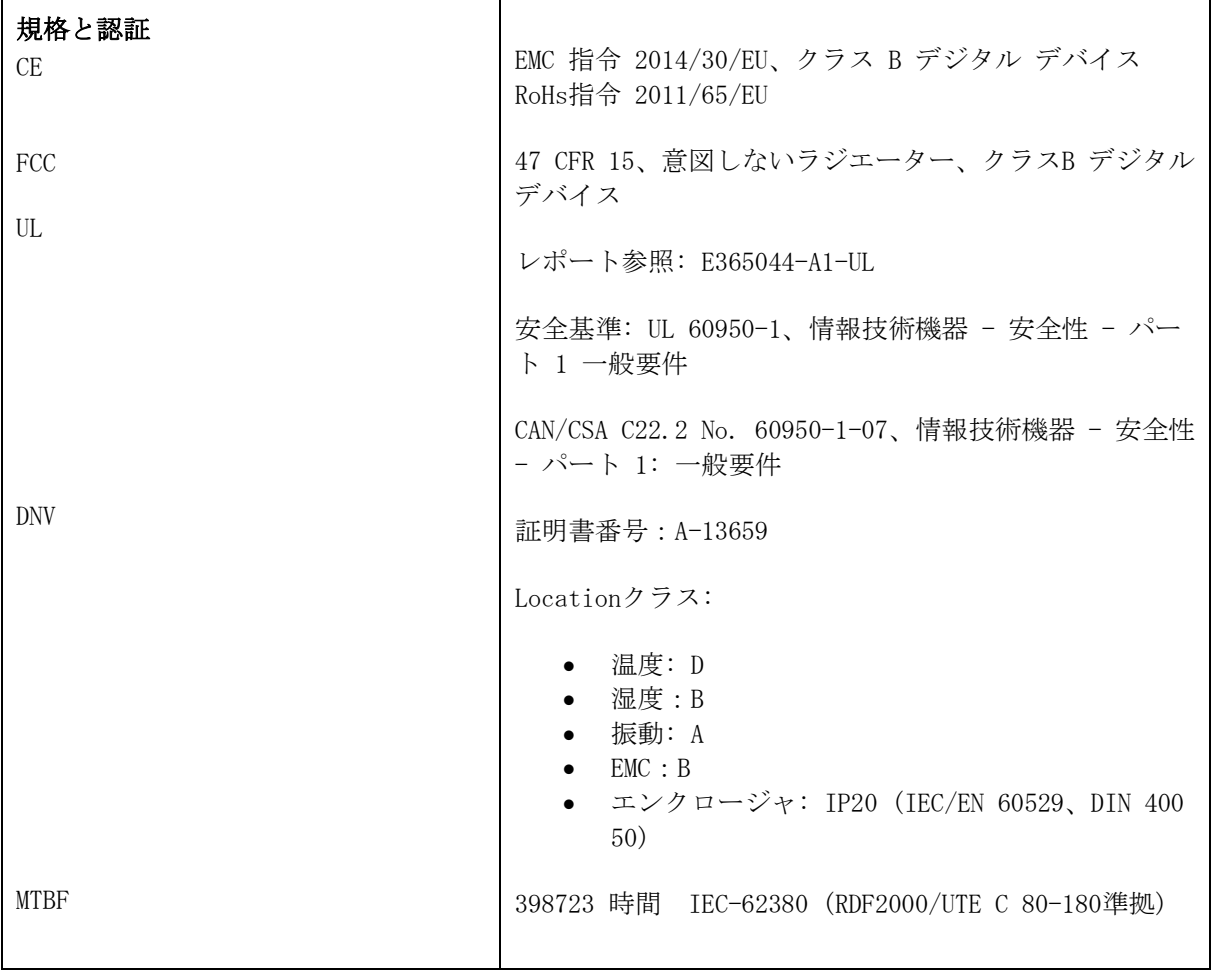

## <span id="page-43-0"></span>5 オーダーコード

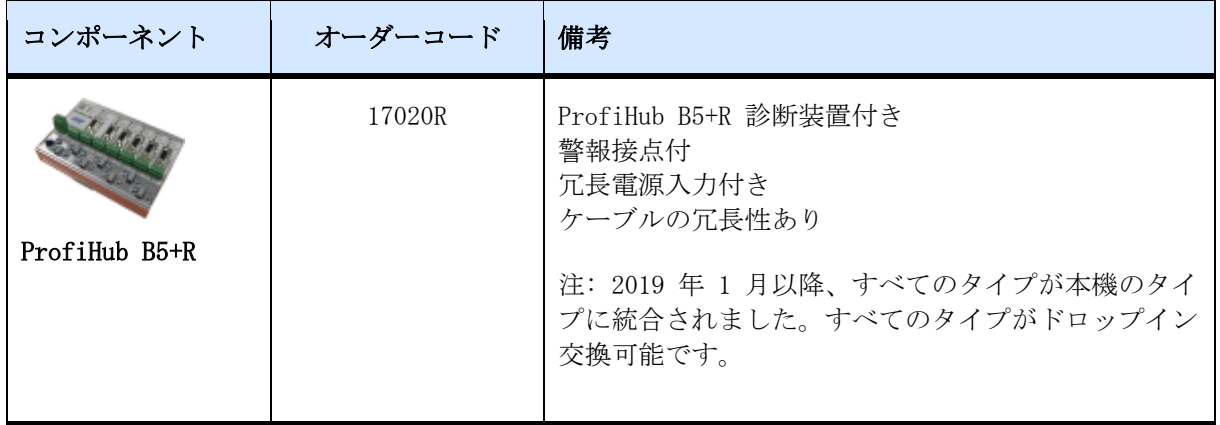

## <span id="page-44-0"></span>6 用語集

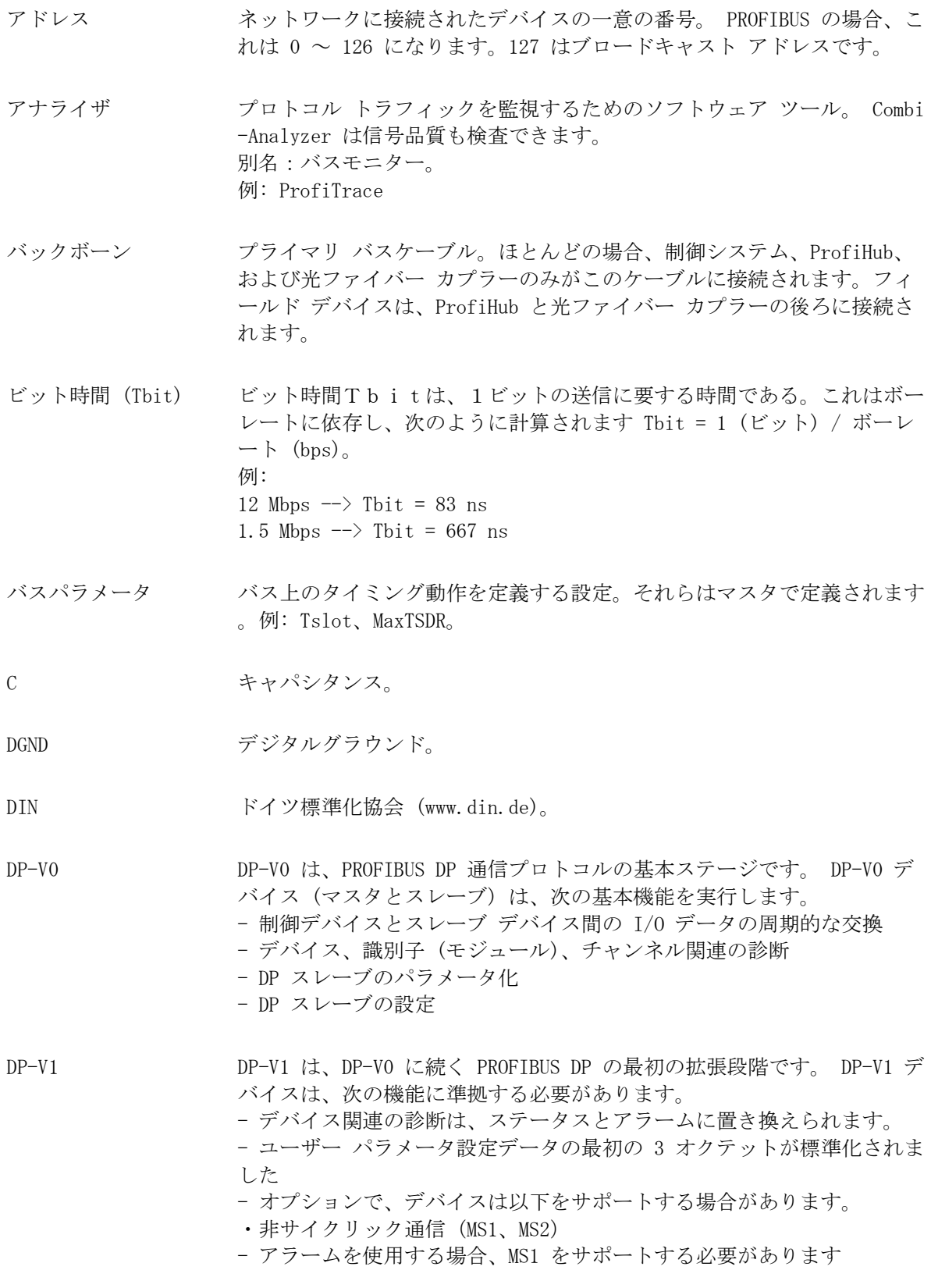

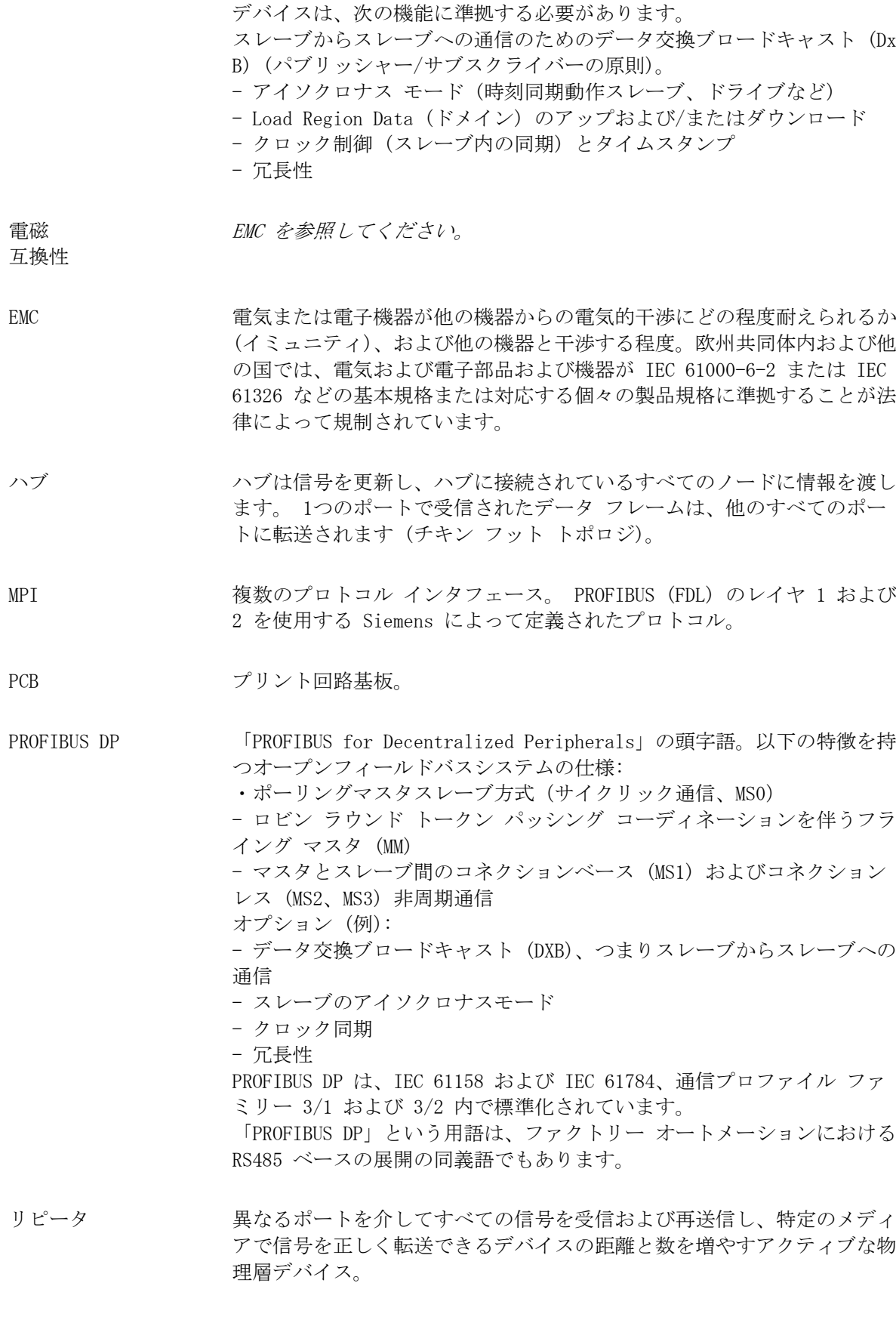

DP-V2 DP-V2 は、DP-V1 に続く PROFIBUS DP の第 2 段階の拡張です。 DP-V2

- 支線(Spur line) T接続でバス セグメントに接続されたケーブル。 PROFIBUS DP では、支 線の使用は推奨されません。これらは、12 Mbps および PROFIsafe 操作 では禁止されています。ドイツ語で「 Stichleitung 」。
- スタブライン 支線を参照してください。
- Tビット ビットタイムを参照してください。
- 終端抵抗 反射を防止するためのセグメントの両端にある (給電された) 抵抗 (PROF IBUS DP では、終端に給電する必要があります)。
- トポロジ 通信ネットワークにおいて、ネットワーク ノード間の相互接続のパター ン。バス、リング、スター構成など。
- PI PROFIBUS International ドイツ・カールスルーエに拠点を置く国際 PROFIBUS 組織。
- PNO PROFIBUS Nutzer Organization ドイツ・カールスルーエに拠点を置くドイツの PROFIBUS 組織。
- ドロップケーブル 支線を参照してください。
- 反射 ケーブルに沿って送り返される元の信号の一部。この影響で元の信号が壊 れることがあります。

<span id="page-47-0"></span>8 改訂履歴

#### バージョン 1.0

- 初版(B5+)

#### バージョン 1.5

- ULおよびDNV証明書を追加
- ディストリビューターの章を更新

#### バージョン 2.0

- 章「診断装置」を追加
- B5+R に適応するためのすべての章のテキストの変更

#### バージョン 2.1.0

- テキストの変更

#### バージョン 3.0

- マニュアルを新社風に更新

#### バージョン 3.0.4

- 章「技術データ」を更新

#### バージョン 4.0.0

- ProfiHub ファミリーおよび ComBricks の診断機能に適応するようにマニュアルを変更しま した。

## <span id="page-48-0"></span>9 営業所および代理店

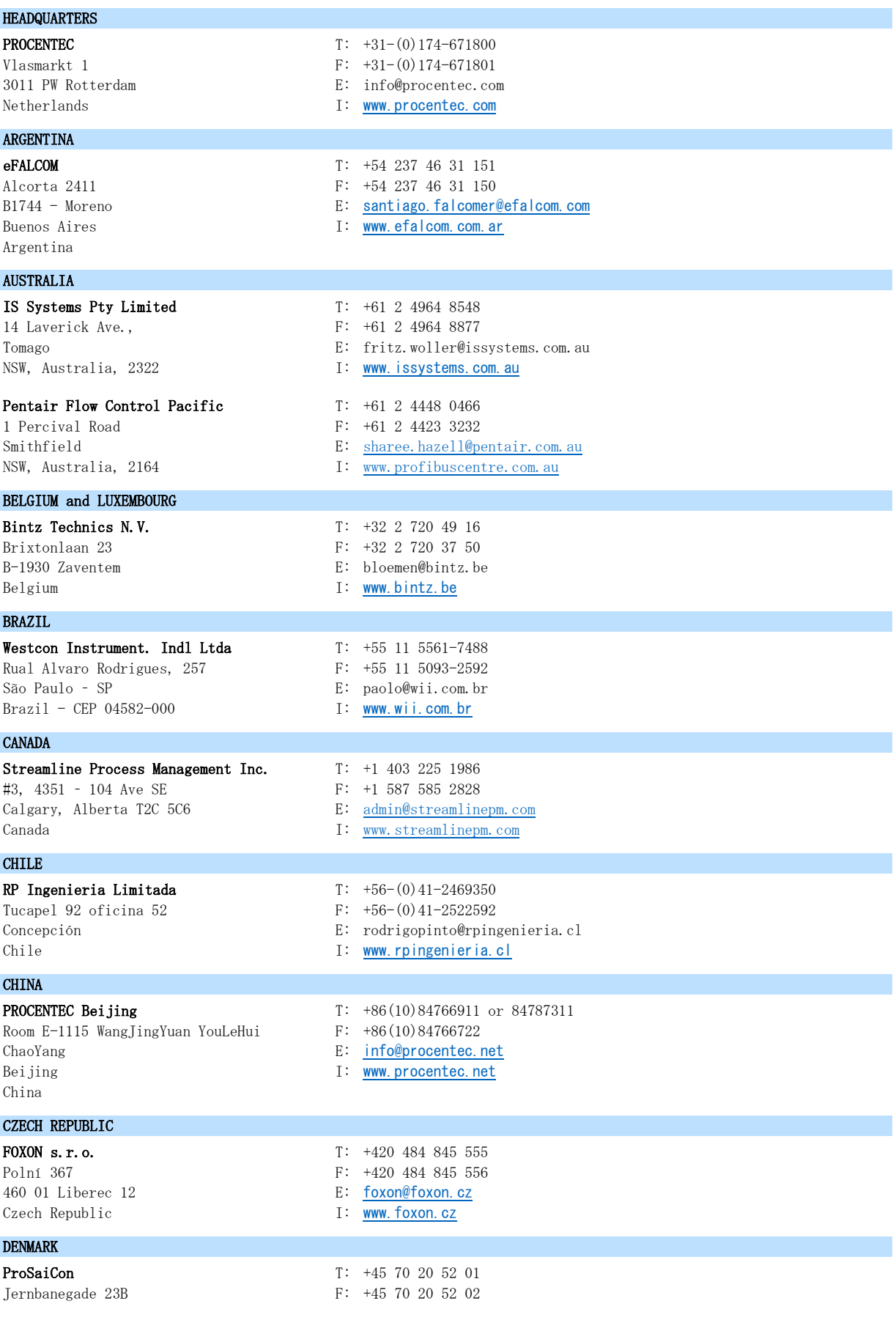

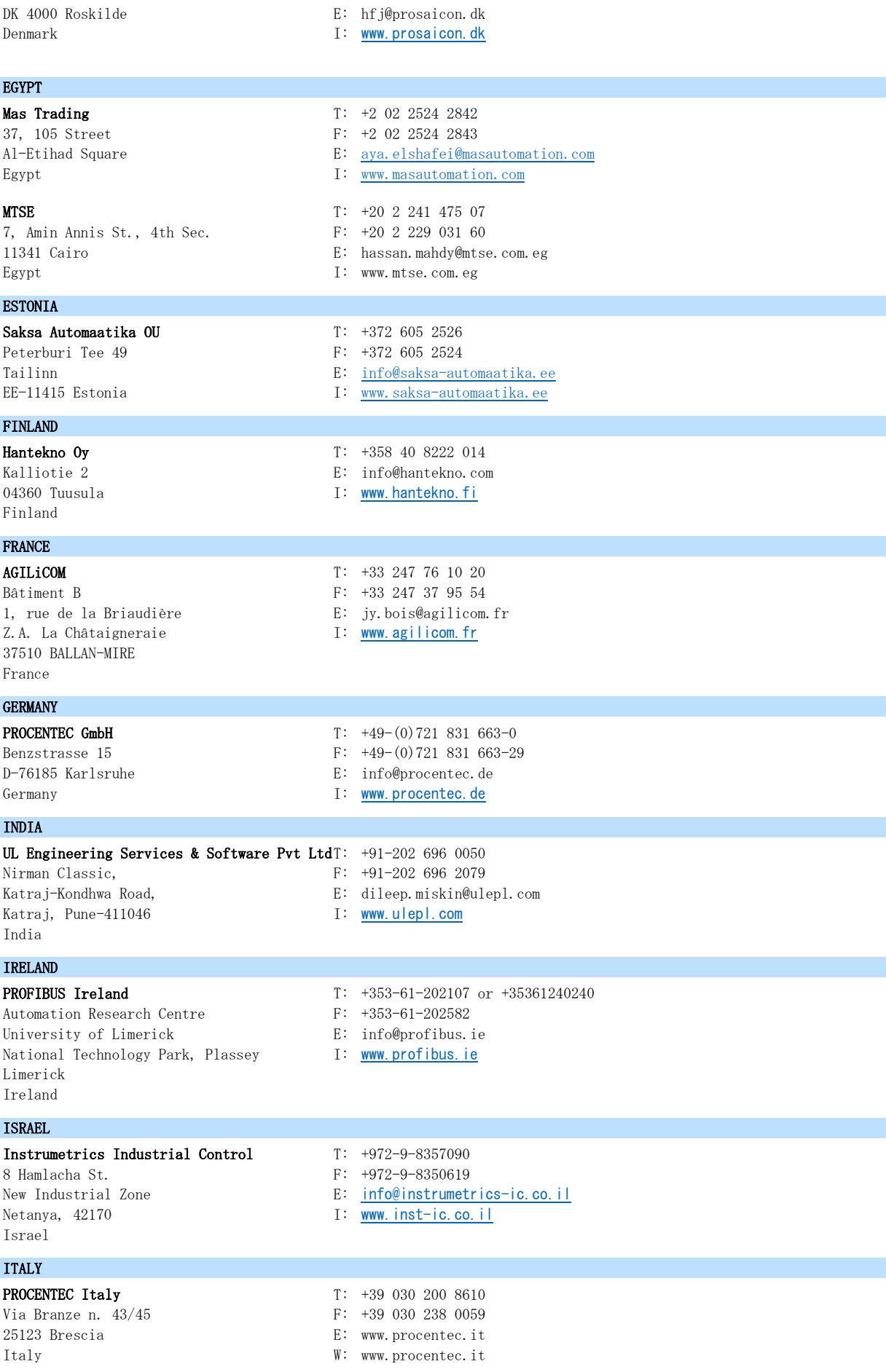

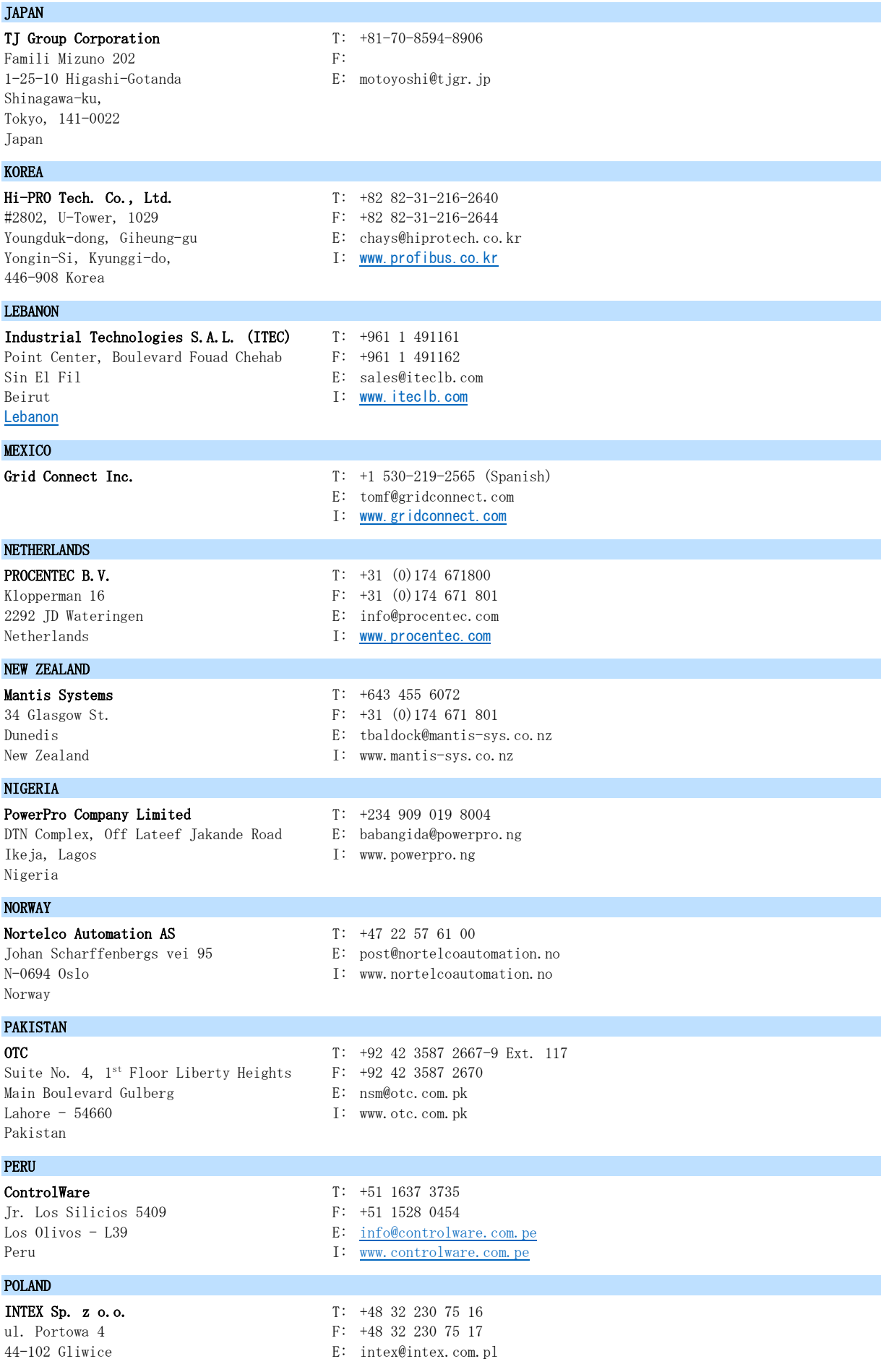

Poland I: [www.intex.com.pl](http://www.intex.com.pl/)

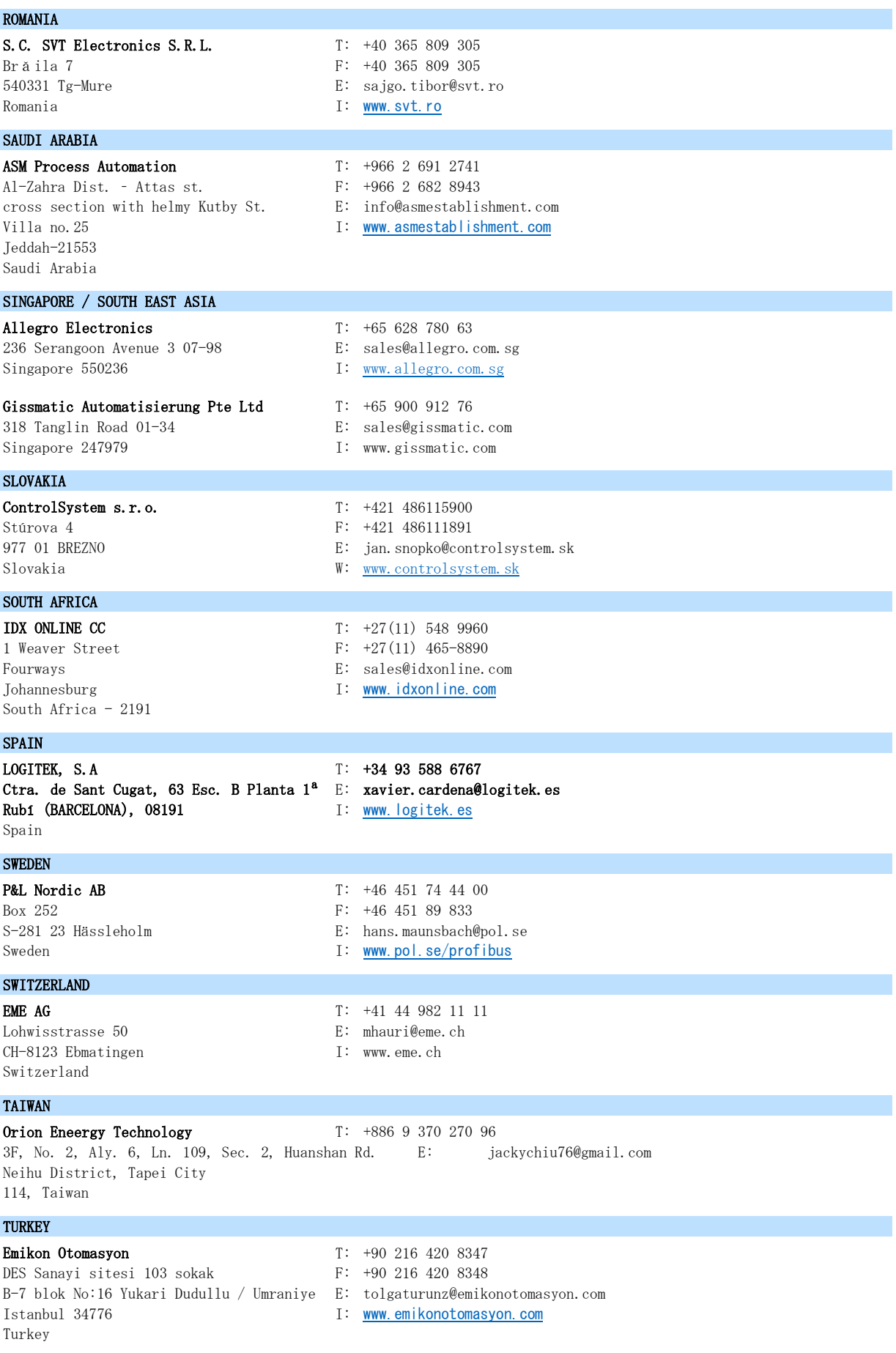

#### UNITED ARAB EMIRATES

Vietnam

Synergy Controls T: +971 4 3262692 907, IT Plaza Silicon Oasis : F: +971 4 3262693 DubaiI E: [sales@synergycontrols.ae](mailto:sales@synergycontrols.ae) United Arab Emirates

UNITED KINGDOM and N. Ireland Verwer Training & Consultancy  $T: +44$  (0)1625 871199 5 Barclay Road E: andy@verwertraining.com Poynton, Stockport I: [www.verwertraining.com](http://www.verwertraining.com/) Cheshire SK12 1YY United Kingdom Hi-Port Software T: +44 (0)8452 90 20 30 The Hub 2 Martin Close F: +44 (0)2392 552880 Lee-on-Solent E: sales@hiport.co.uk Hampshire PO13 8LG I: [www.hiport.co.uk](http://www.hiport.co.uk/) United Kingdom **iTech** T: +44 (0)1292 311 613 Unit 1 F: +44 (0) 1292 311 578 Dukes Road E: sales@itech-troon.co.uk Troon I: [www.itech-troon.co.uk](http://www.itech-troon.co.uk/) Ayrshire KA10 6QR United Kingdom Parkelect Ltd. T: +44 2890 777743 84 Dargan Road F: +44 2890 777794 Belfast E: [jgillan@parkelect.co.uk](mailto:jgillan@parkelect.co.uk) BT3 9JU I: [www.parkelect.co.uk](http://www.parkelect.co.uk/) N. Ireland UNITED STATES Grid Connect Inc. T: +1 630 245-1445 1630 W. Diehl Road F: +1 630 245-1717 Naperville, Illinois 60563 E: sales@gridconnect.com USA USA I: [www.gridconnect.com/procentec.html](http://www.gridconnect.com/procentec.html) VIETNAM Bavitech Corporation T:  $+84-8-3547$  0976 42 Truong Son Street F: +84-8-3547 0977 Ward 2. Tan Binh District E: hai.hoang@bavitech.com Ho Chi Minh City I: [www.bavitech.com](http://www.bavitech.com/)

営業所とディストリビューターの最新リストについては、 [www.procentec.com/company/ distributo](http://www.procentec.com/company/distributors/) rs/ [を参照してください。](http://www.procentec.com/company/distributors/)お住まいの国または地域がリストにない場合は、お問い合わせください。 私たちは、完全な地域または国をカバーできる代理店を引き続き探しています。

## <span id="page-53-0"></span>10 認定書

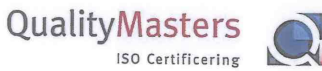

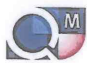

COL erttif

QualityMasters hereby declares that

Procentec B.V. Wateringen

has a management system that meets the requirements of the standard

**NEN-EN-ISO 9001:2015** 

for the scope

Providing training courses, technical support, product<br>development and the exploitation of the test laboratory.

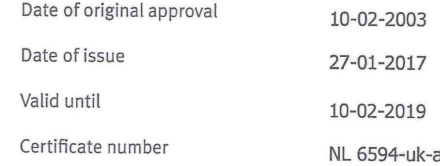

On behalf of Stichting QualityMasters,

N.B. The failure to meet the conditions as set forth in the certification agreement, or non-compliance with<br>the given standard and/or guidelines, may lead to the suspension or cancellation of the certificate.<br>This certific

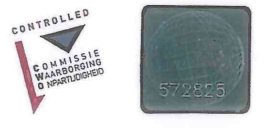

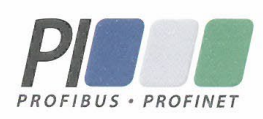

#### **Certificate** for a PI Competence Center

PI confirms that

**PROCENTEC Elmer Vis** Klopperman 16 2292 JD Wateringen **NETHERLANDS** 

is a fully accredited PI Competence Center for **PROFIBUS** basic **PROFIBUS Process Automation** PROFIsafe.

This certificate is granted according to the Quality of Services Agreement for PI Competence Centers and is valid for 2 years, until December 31, 2019.

Peter Westel

(Official in Charge)

Chairmen of PI

(Karsten Schneider, Chairman)

(Michael Bowne, Deputy Chairman)

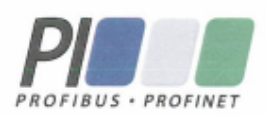

## Certificate

PROFIBUS Nutzerorganisation e.V. grants to

**PROCENTEC** Klopperman 16, 2292 JD Wateringen, The Netherlands

the Certificate No: Z02188 for the PROFIBUS device:

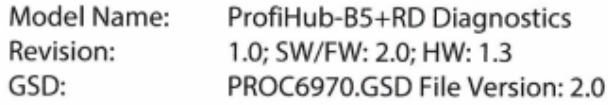

This certificate confirms that the product has successfully passed the certification tests with the following scope:

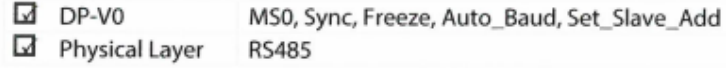

**Test Report Number:** Authorized Test Laboratory: PCN208-DPS-01 PROCENTEC, Wateringen, The Netherlands

The tests were executed in accordance with the following documents: "Test Specifications for PROFIBUS DP Slaves, Version 3.09 from September 2008". This certificate is granted according to the document: "Framework for testing and certification of PROFIBUS and PROFINET products".

For all products that are placed in circulation by January 02, 2022 the certificate is valid for life.

Karlsruhe, January 29, 2019

Board of PROFIBUS Nutzerorganisation e.V.

(Official in Charge)

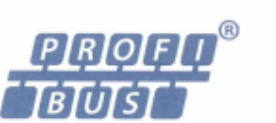

(Karsten Schneider)

 $-1$ llat

(Dr. Jörg Hähniche)

## 11  $7 - b$

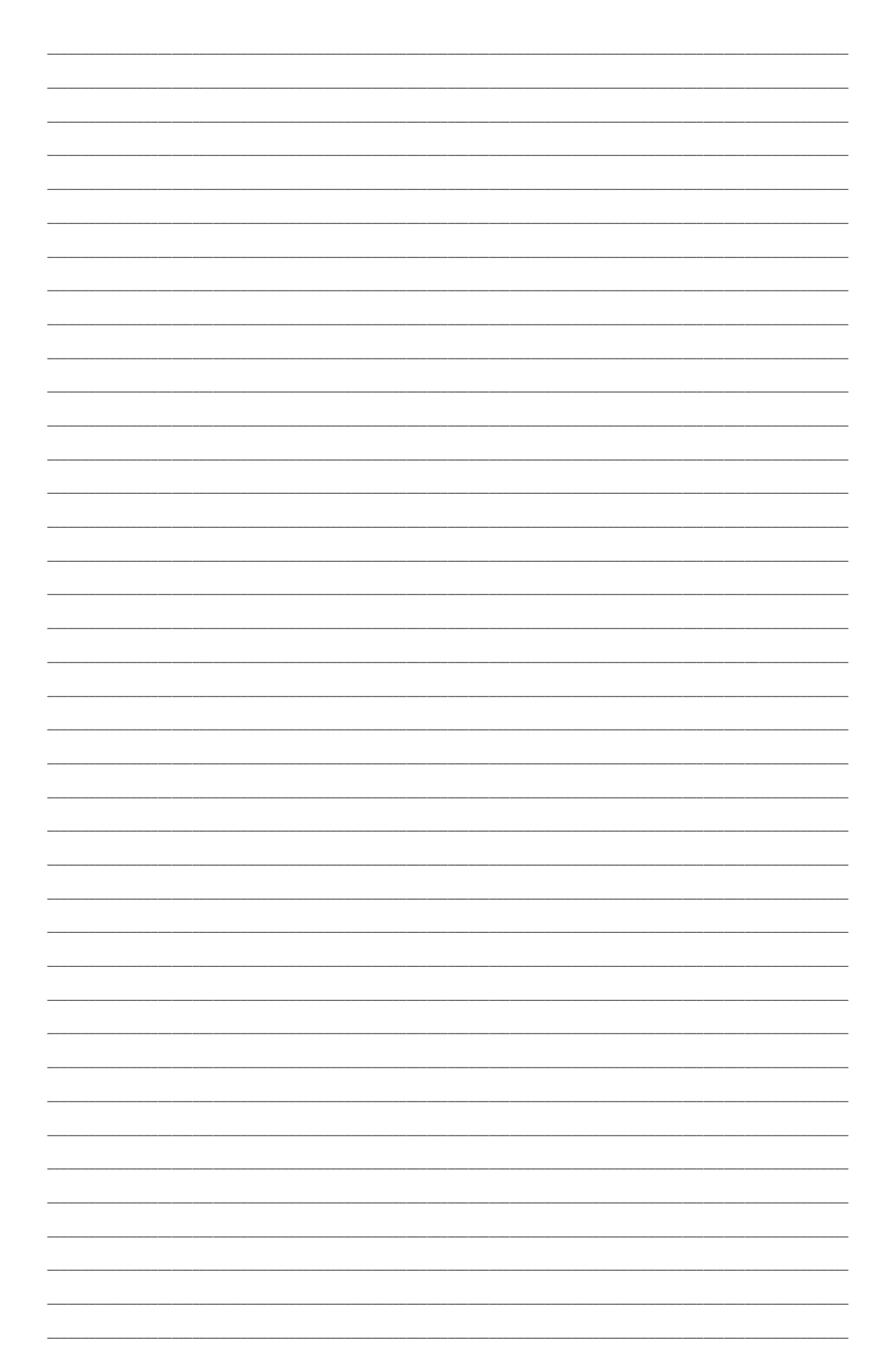

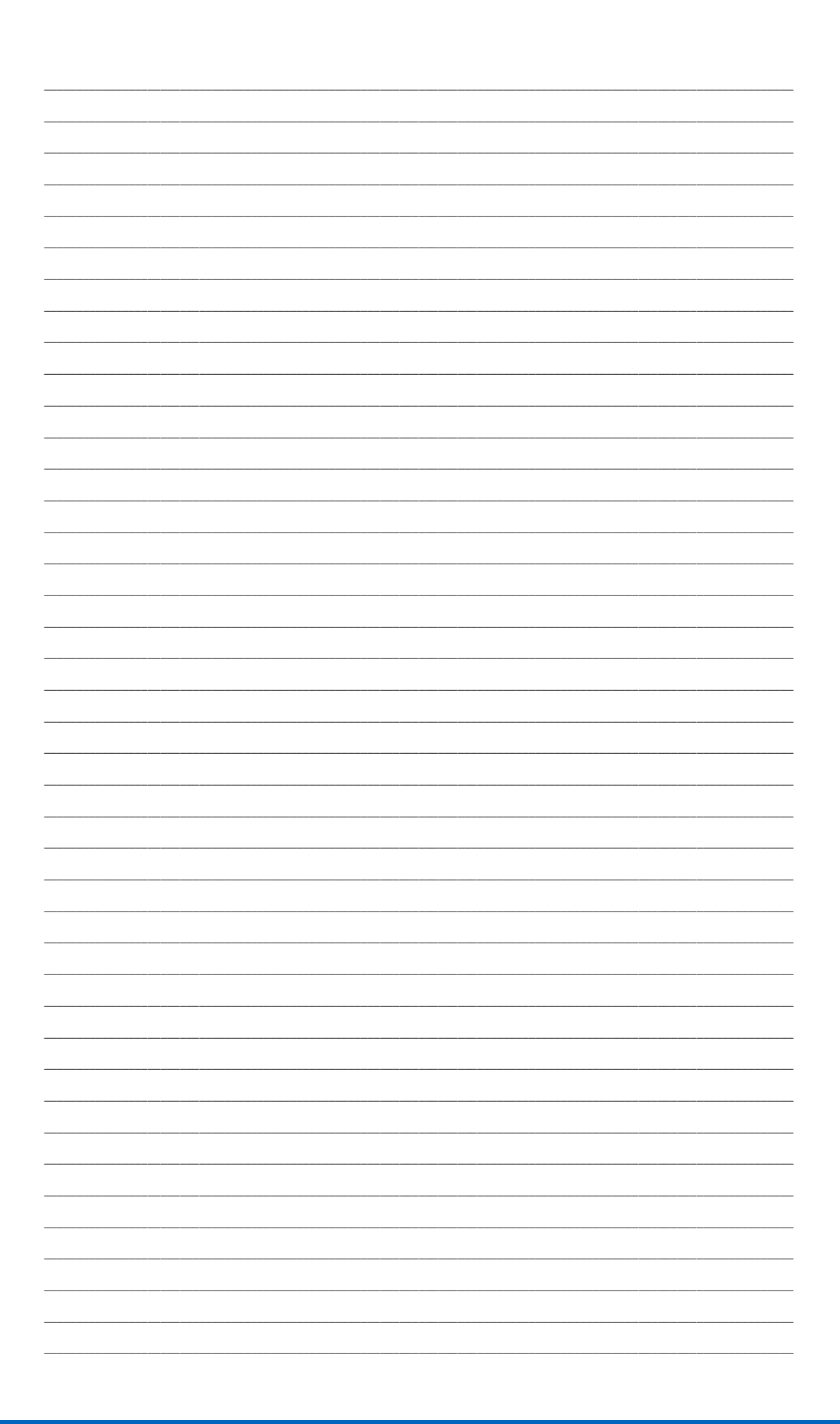

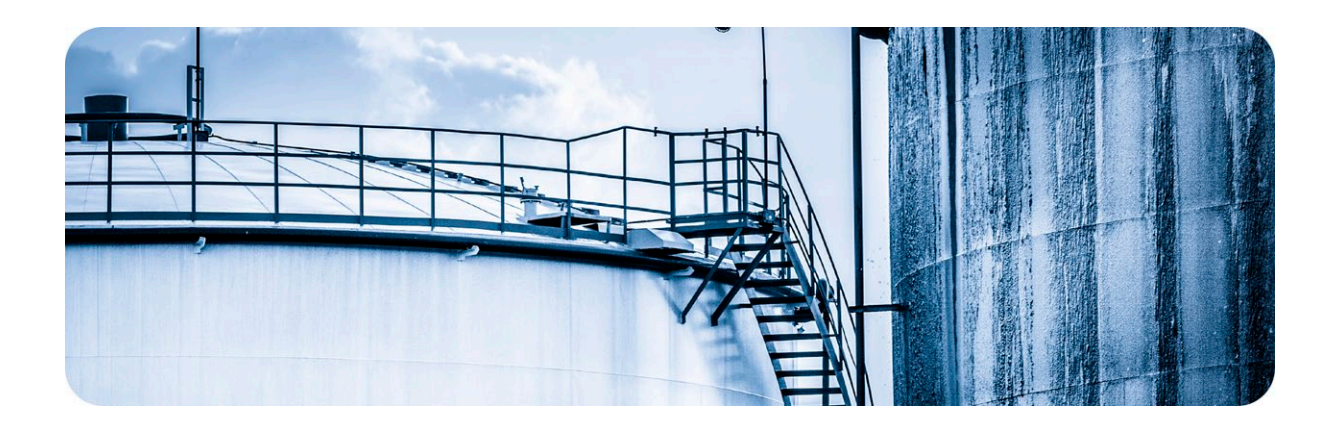

## <span id="page-58-0"></span>PROCENTECについて

#### PROCENTEC は、PROFIBUS および PROFINET 技術のスペシャリストで、エンド ユーザーの製造プロセ スを最適化する製品を開発しています。当社の革新的なソリューションは、お客様が産業オートメー ションの世界で成功を収め、プロセスから最大限の成果を享受できるようにします。

PROCENTEC は、ネットワークを可視化し、より安定的に動作させる機器を世界中で販売しています。 すべての製品はオランダで開発および製造されており、世界中の流通ネットワークを通じて輸出され ています。 PROCENTEC には、オンサイトおよびオンラインで技術サポートを提供できるサポート エ ンジニアの専門チームがあります。当社のスペシャリストは、PROFIBUS および PROFINET テクノロ ジーに関して 20 年以上の経験を持っています。彼らは、実装手順、認証プロセス、監査、および誤 動作の間、エンドユーザーに必要なサポートを提供できます。 PROCENTEC は、PROFIBUS および PRO FINET の国際的に認定された技術センターであり、トレーニング センターでもあります。お客様の 必要に応じたトレーニングコースを提供しています。

- 
- 
- 
- 
- ケーブルとコネクタ

#### 製品 トレーニングコース サービス

- · ProfiTrace · PROFIBUS トレーニング コース・コンピテンスセンター
	-
	-

· ComBricks • PROFINET トレーニング コース・ サポートとコンサルティング · ProfiHub • 製品トレーニング コース イントワーク認証と監査

• PROFINET ツール • テストラボ & デモセンター

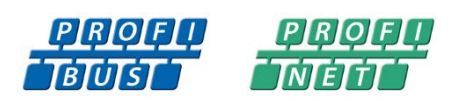

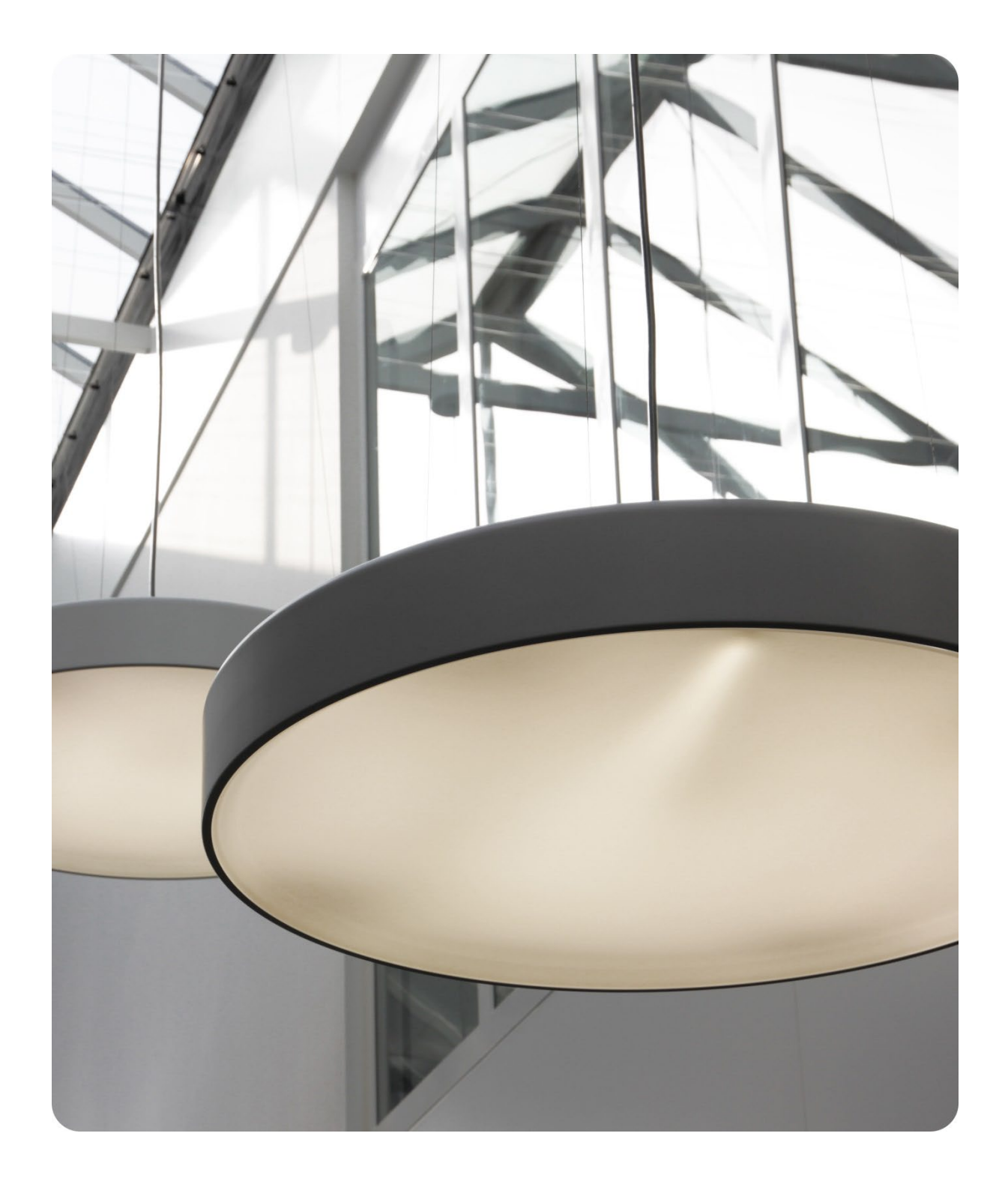

PROCENTEC BV Vlasmarkt 1 3011 PW Rotterdam The Netherlands

T: +31 (0)174 671 800 F: +31 (0)174 671 801 E: support@procentec.com W: www.procentec.com

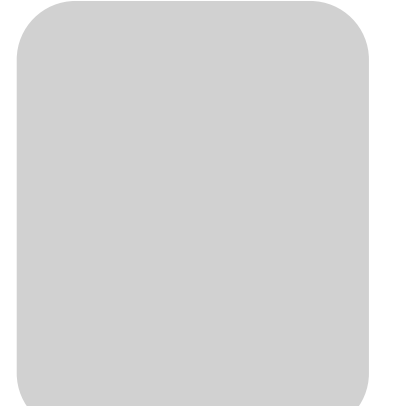

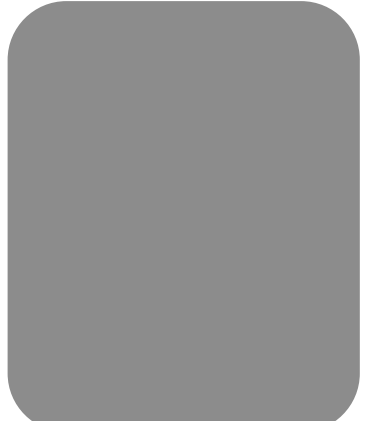